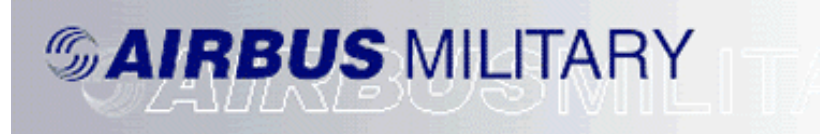

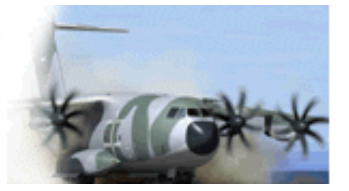

A SAMPLE FLIGHT FOR AIRBUS A400M EGCC TO EGLL

BY

N HERRERA

The only way a pilot wannabe can learn through sample flight. If you are a beginner and just recently added Airbus 400M to your collection this sample flight shall help you. WHEN YOU ARE INSIDE THE FLIGHT SIMULATOR ALWAYS PRESS P WHEN READING THE INSTRUCTION.

1. Start MS Flight simulator 2004 or FSX

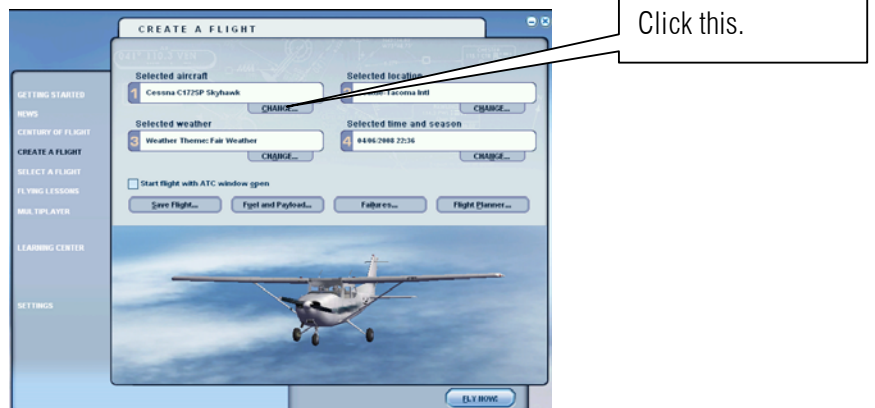

2. Change the setting as shown below. Select Airbus Military.Click ok.

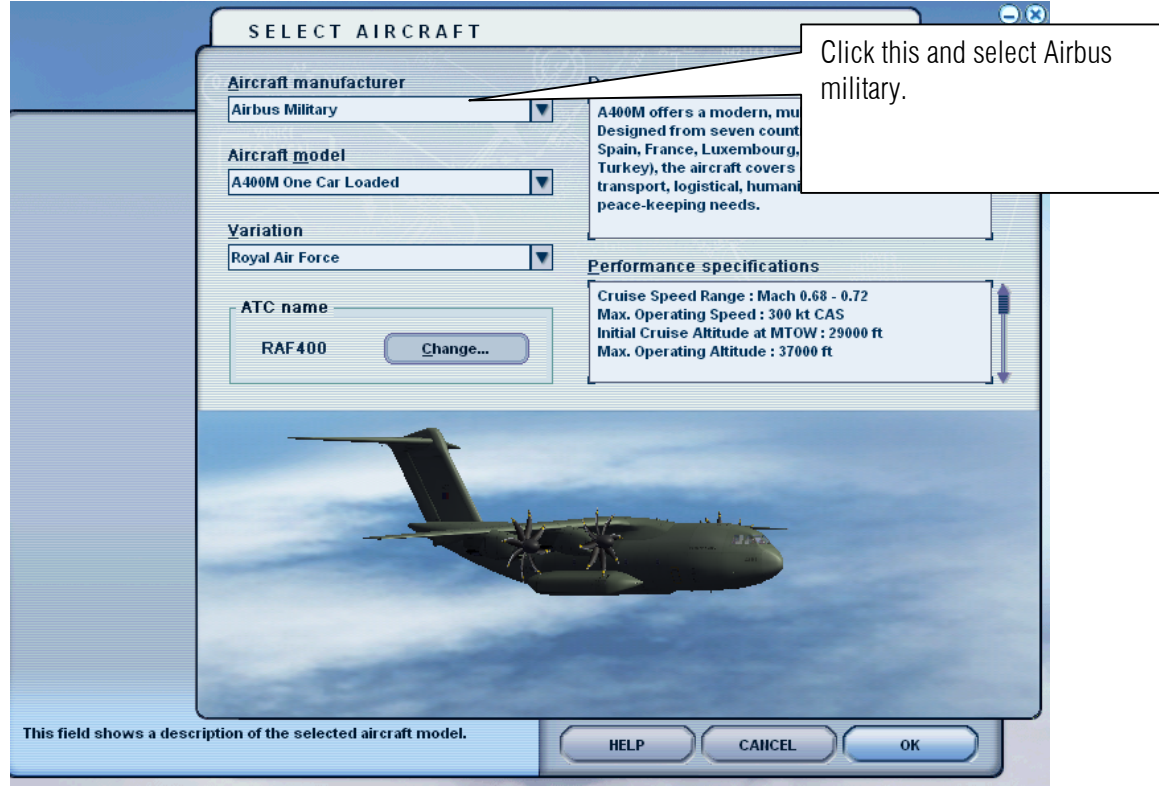

### **Sample flight of Airbus A400M by Wilco Publishing**

**Author: Herrera**

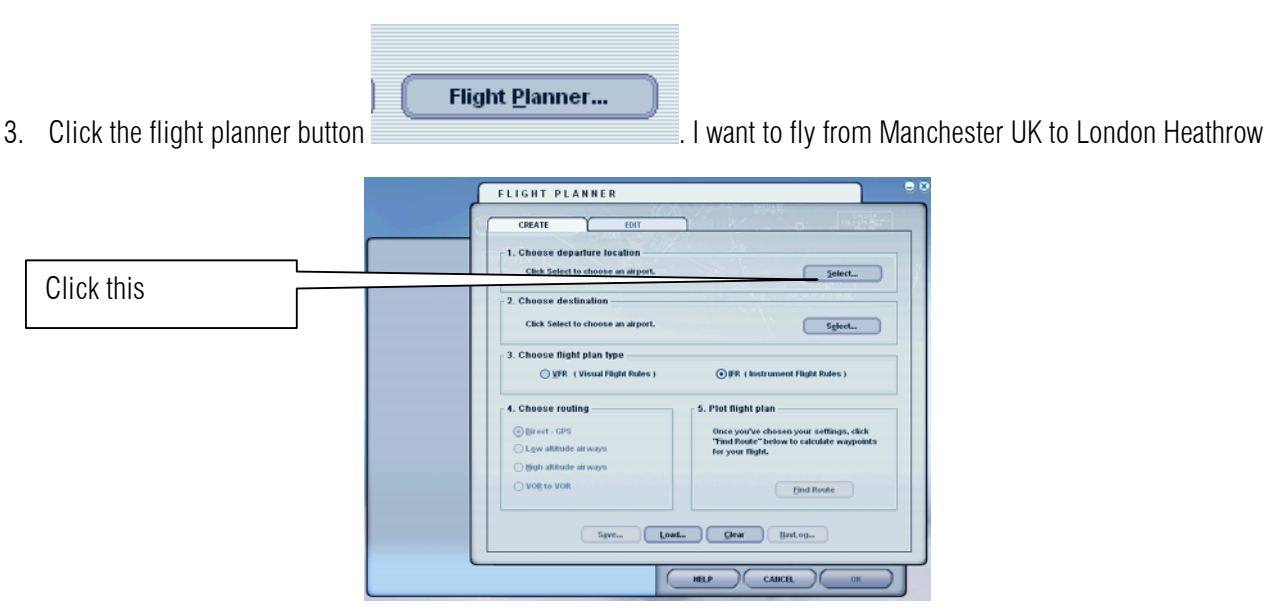

4. Select the departure Airport so I want to depart from Manchester international airport the Airport ID code is EGCC and the runway is 6L

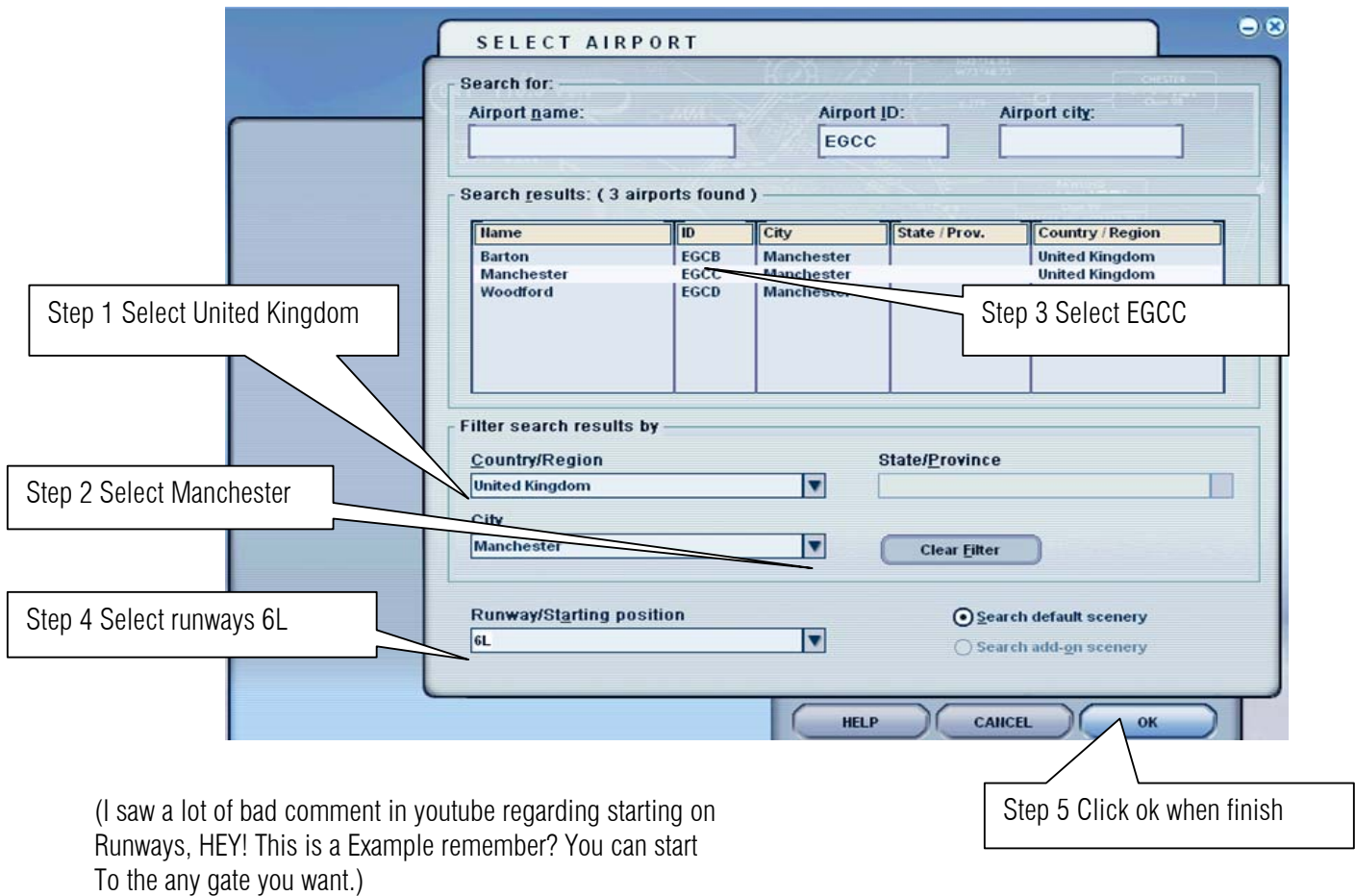

- $\bullet\bullet$ SELECT AIRPORT Search for: Airport name: Airport ID: Airport city: Heathrow Search results: ( 5 airports found ) **T**Hame Country / Region **City** State / Prov. **ID** EGKK<br>EGLL<br>EGLC<br>EGGW<br>EGGSS London<br>
London<br>
London<br>
London<br>
London<br>
London Gatwick<br>
Heathrow<br>
London City<br>
Luton<br>
Stansted United Kingdom<br>United Kingdom<br>United Kingdom<br>United Kingdom Cingde Unit Step 3 Select EGLL Step 1 Select United Kingdom **Filter se**arch results by Country/Region State/<u>P</u>rovince  $\Box$ **United Kingdom**  $\overline{\mathbf{z}}$  $\frac{City}{ }$ London Þ Clear Eilter Search default scenery Step 2 Select London HELP
- 5. Select the Destination Airport.

6. Since it not so far I want to select the low altitude because it's a 30 min Ride

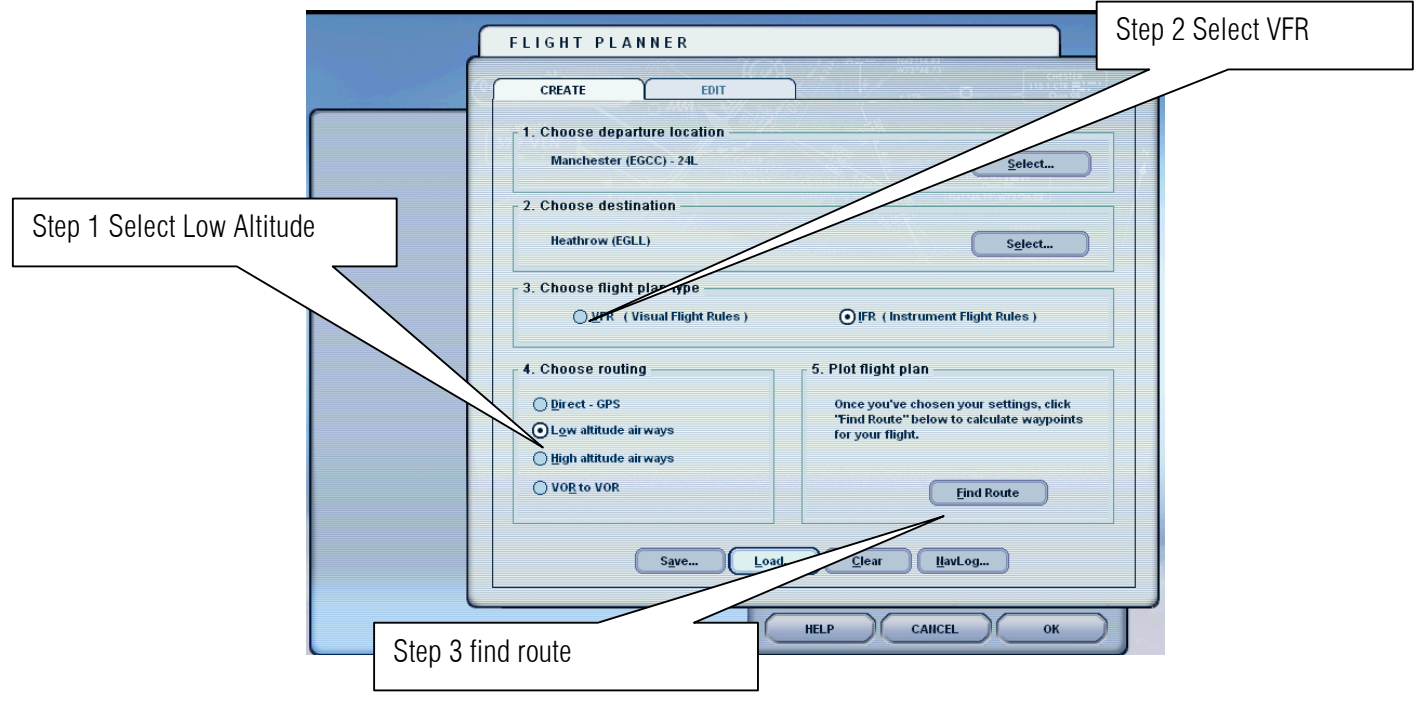

- $\bullet$ FLIGHT PLANNER Step 1 Click up arrow until CREATE  $E$ DIT 10000 <u> 2000/AVJSRMARS</u> Type<br>
Airport<br>
VOR<br>
Intersection<br>
Intersection<br>
INDB<br>
Airport ĪD EGCC<br>
HON<br>
BEREK<br>
COWLY<br>
WOD<br>
EGLL Cruising altitude 10000  $\Leftrightarrow$  feet Delete Waypoint Step 2 Click save  $S\underline{\mathbf{a}}\mathbf{v}\mathbf{e}...$  $\overline{\text{Load...}}$  $C$ lear HavLog... C HELP CANCEL ОK
- 7. The flight planner will show your Waypoints let us save it for future games.

8. Click save

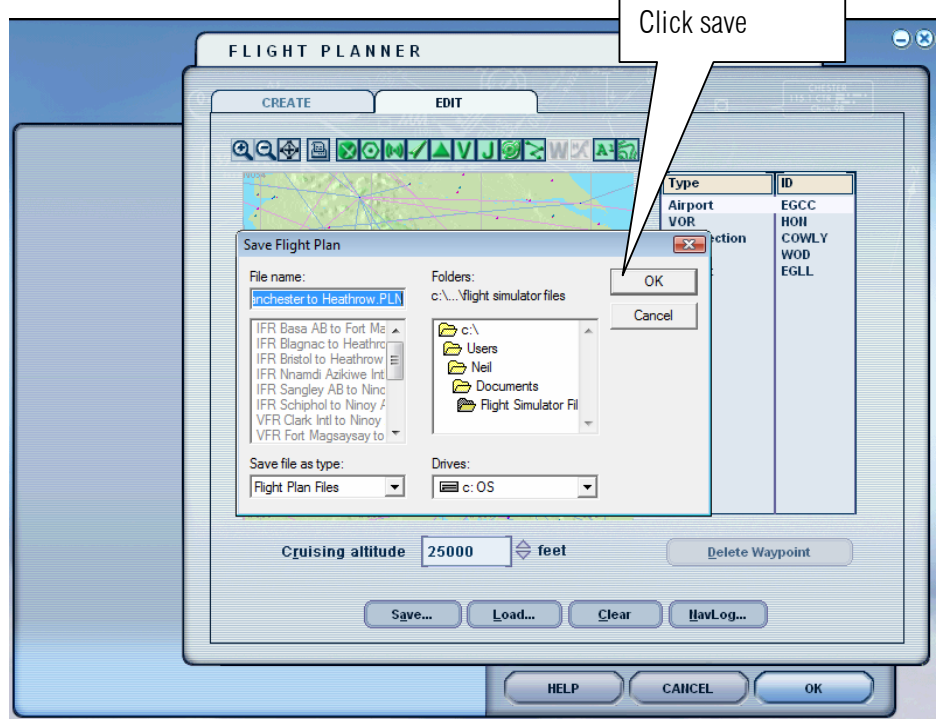

9. Select ok button.

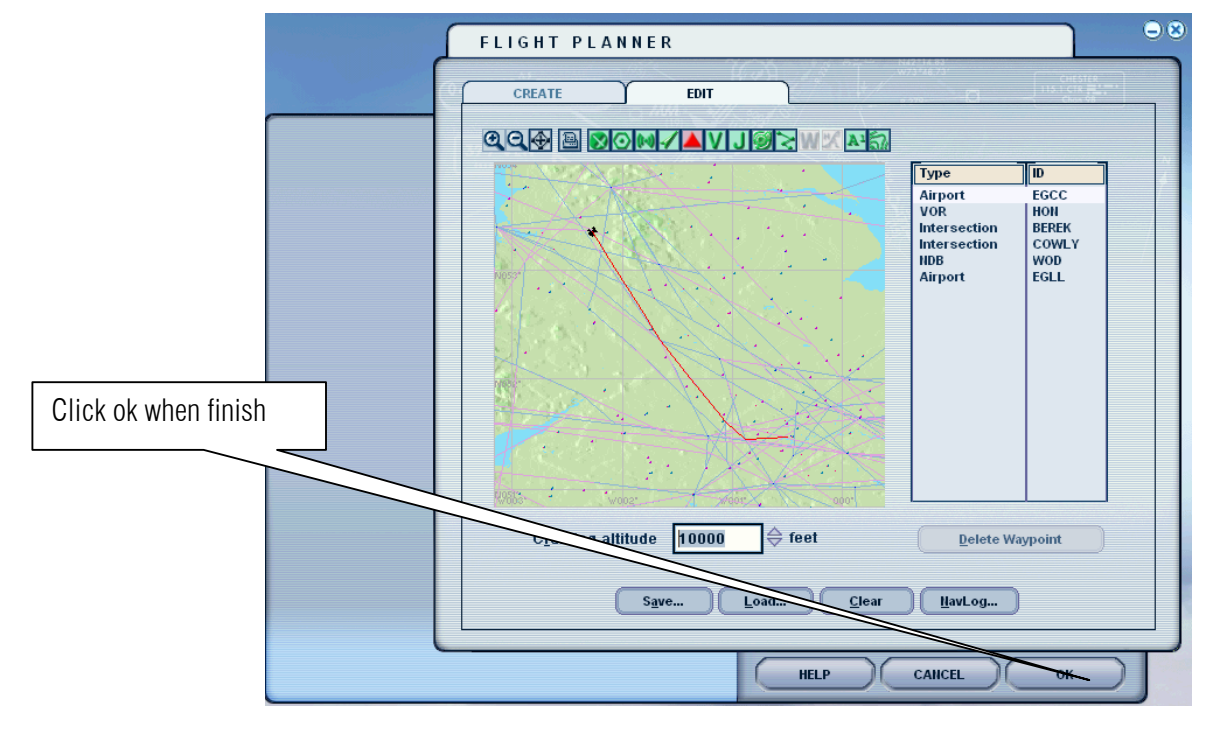

10. Click the Yes button.

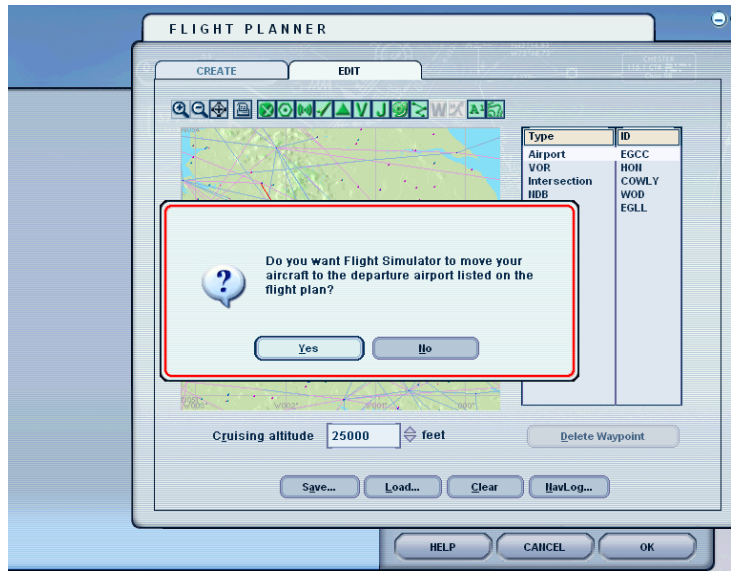

### 11. click fly now

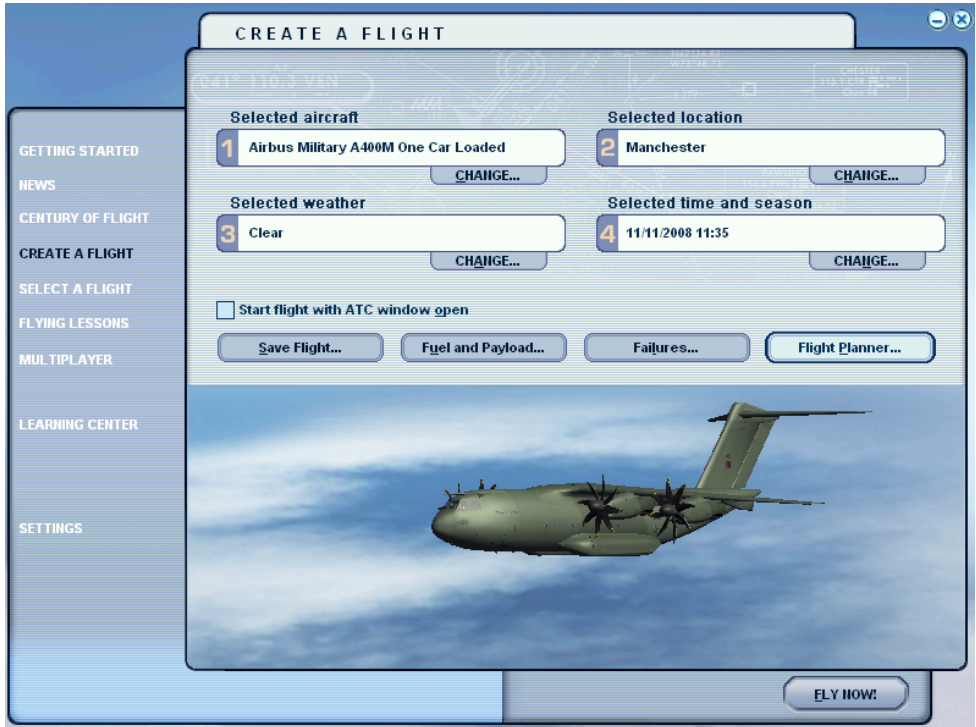

12. Here in this example we are starting on a runway. It's forbidden in the real world.

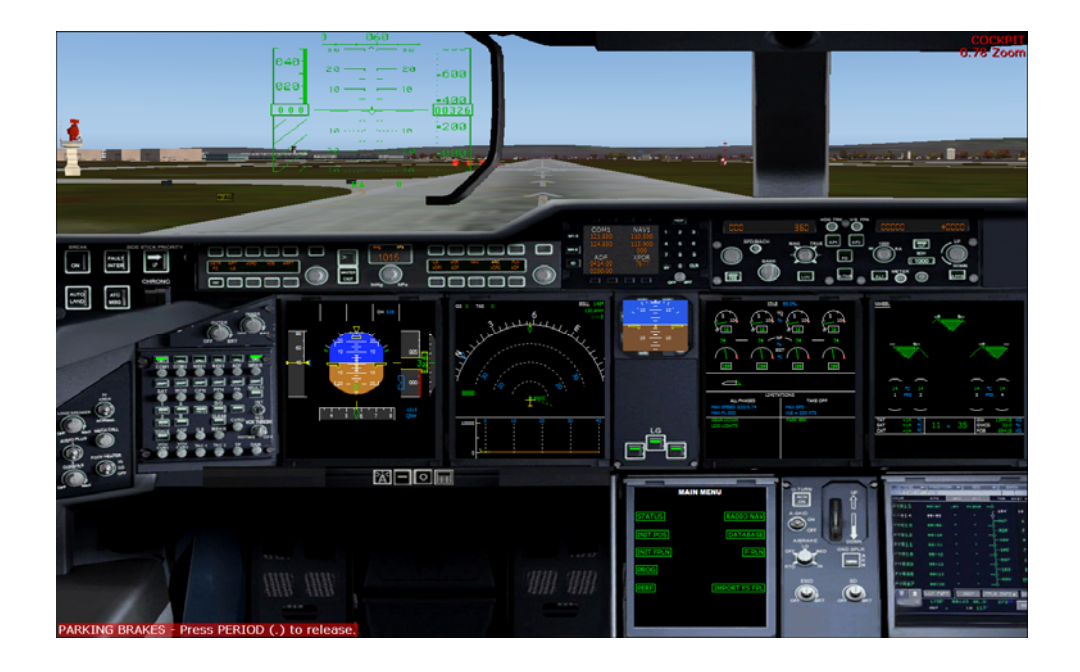

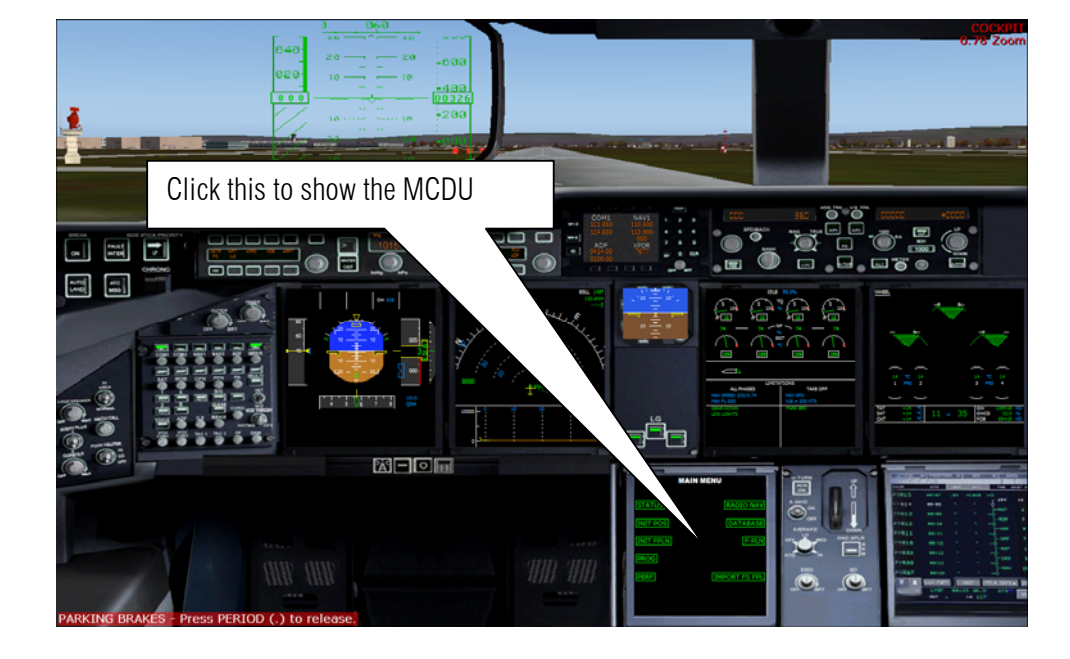

13. Let us start and program the flight plan

14. We set our initial position.

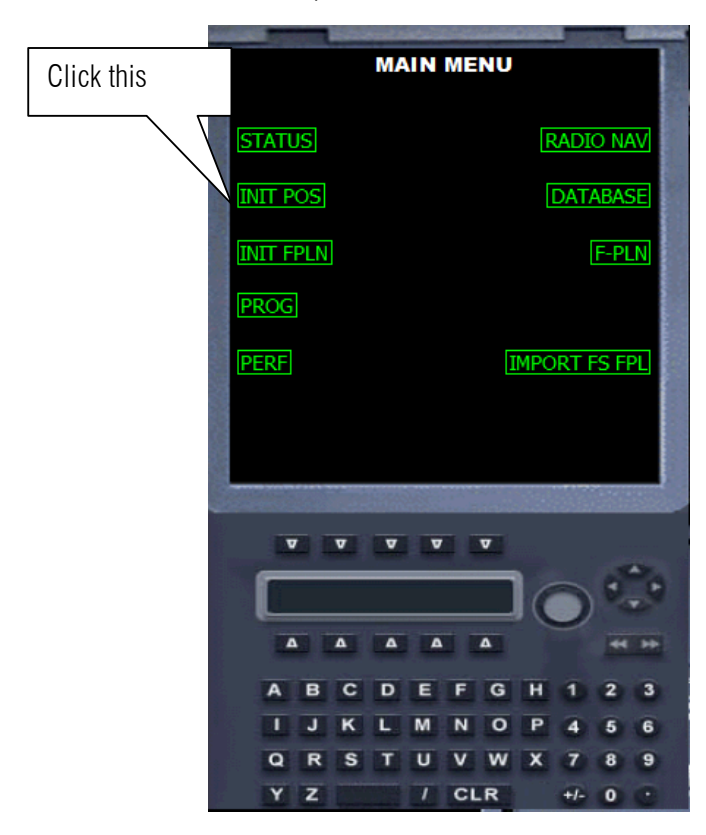

- **INIT POS FMGC POS** N53°20.74 W002°17.51 AIRPORT NAVAID **GPS POS** N53°20.74 W002°17.51 Step 2 click this **UPDATE POS MENU** F-PLN  $\overline{\mathbf{v}}$  $\overline{\mathbf{v}}$  $\overline{v}$   $\overline{v}$   $\overline{v}$ Step 1 type EGCC A  $\Delta$  $\overline{\mathbf{A}}$  $\overline{\phantom{a}}$  $\Delta$  $\overline{G}$  $\overline{H}$ τ  $J$  K L. M  $\overline{N}$  $\overline{\mathbf{o}}$ P  $\overline{\mathbf{Q}}$  $\overline{\mathbf{u}}$  $R$  $\overline{\mathbf{s}}$  $\overline{\mathbf{r}}$  $\overline{\mathbf{v}}$ w  $\overline{\mathbf{x}}$ **MCDU** Y z CLR  $\overline{0}$
- 15. Using the keypad type in EGCC which represent Manchester international airport

16. Let us enter our flight plan

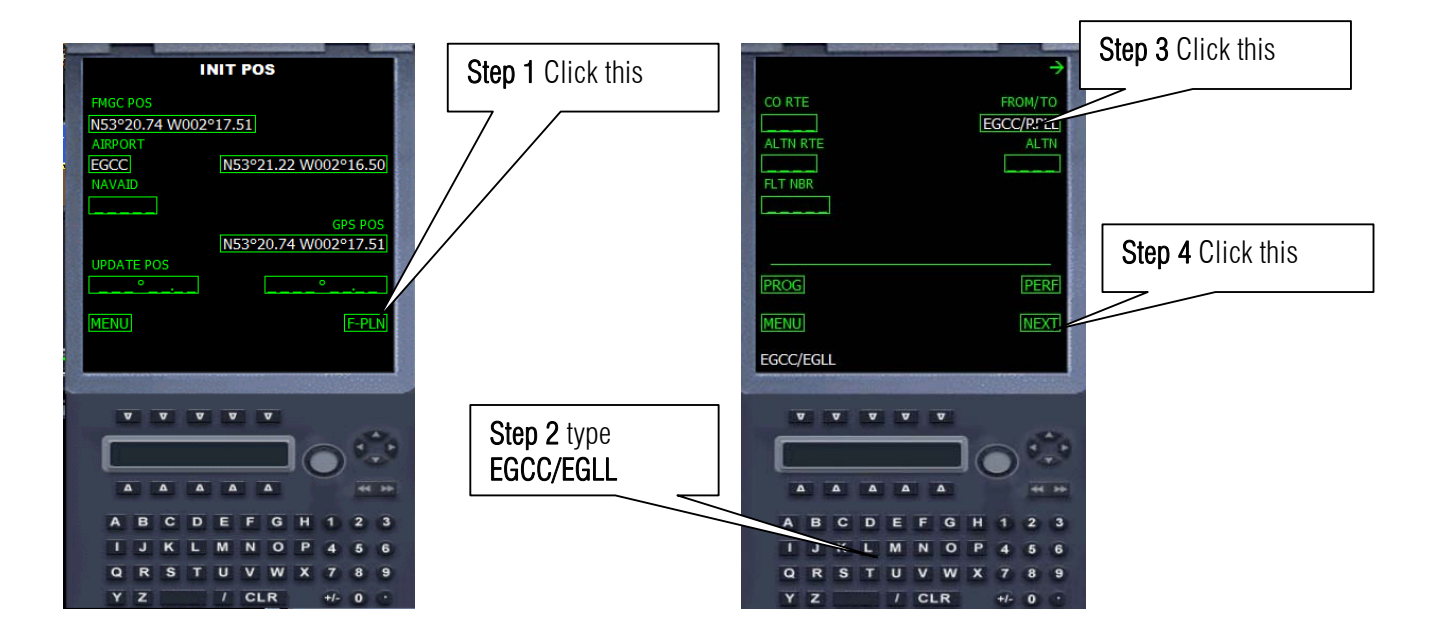

**FLIGHT PLAN** EGCC  $149°$ 130.7NM FGLL **TOTAL 130.7NM**  $\geq$ Step 2 click here on EGLL **MENU PERF v** v v v Step 1 type HON  $\overline{\mathbf{A}}$  $\begin{array}{cccccccccccccc} \Delta & \Delta & \Delta & \Delta & \Delta \end{array}$  $\overline{A}$  $\overline{B}$  $\overline{c}$ DEF  $\overline{G}$  $H$ п  $\overline{2}$  $\overline{\mathbf{3}}$  $\mathbf{T}$ J  $\kappa$ L M  $\overline{N}$  $\overline{\mathbf{o}}$  $\overline{P}$ 6  $\overline{a}$  $\overline{\mathbf{R}}$  $\overline{\mathbf{s}}$  $\overline{\mathbf{r}}$  $\overline{u}$ v w  $\overline{\mathbf{x}}$ 7  $\overline{\mathbf{a}}$ 9 Y  $\overline{z}$  $I$  CLR  $+1 \pmb{\circ}$ 

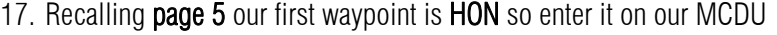

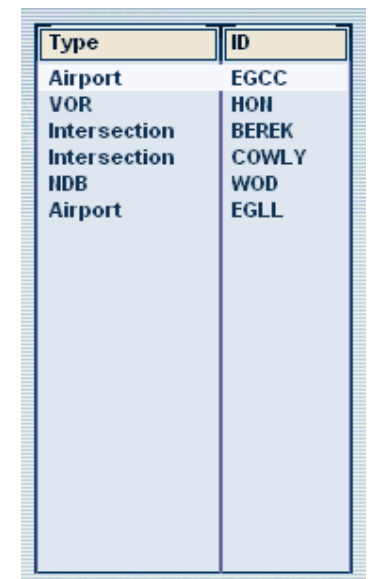

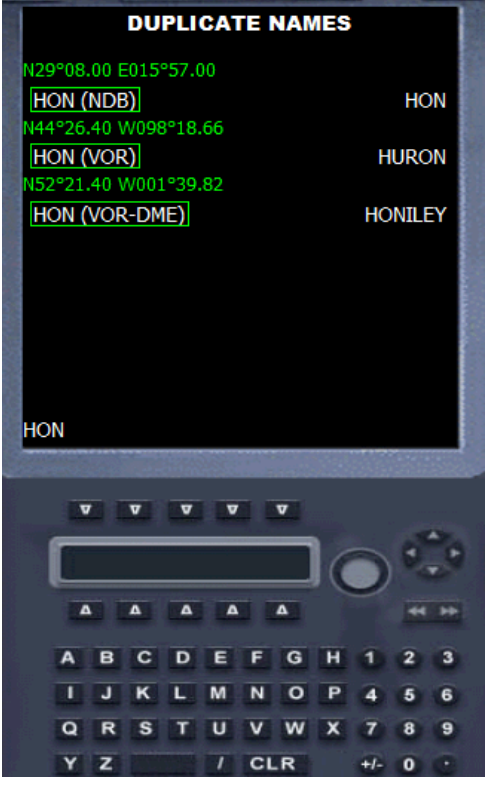

and the form of the state of the control of the control of the control of the control of the control of the control of the control of the control of the control of the control of the control of the control of the control o

**CON** 

18. Oh uh! What is this? This means there is duplication. Go to Flight plan. Press ALT on the keyboard then Flight then flight plan. Click Find Route then on the list box click HON. Zoom in to HON by clicking the  $\bullet$  icon. Then click the icon of HON. So the choice is 1L. DO NOT CLICK LOAD! PRESS CANCEL ON THE FACILITY INFORMATION DIALOG AND CANCEL ON FLIGHT PLANNER DIALOG AND RETURN TO FLIGHT SIM.

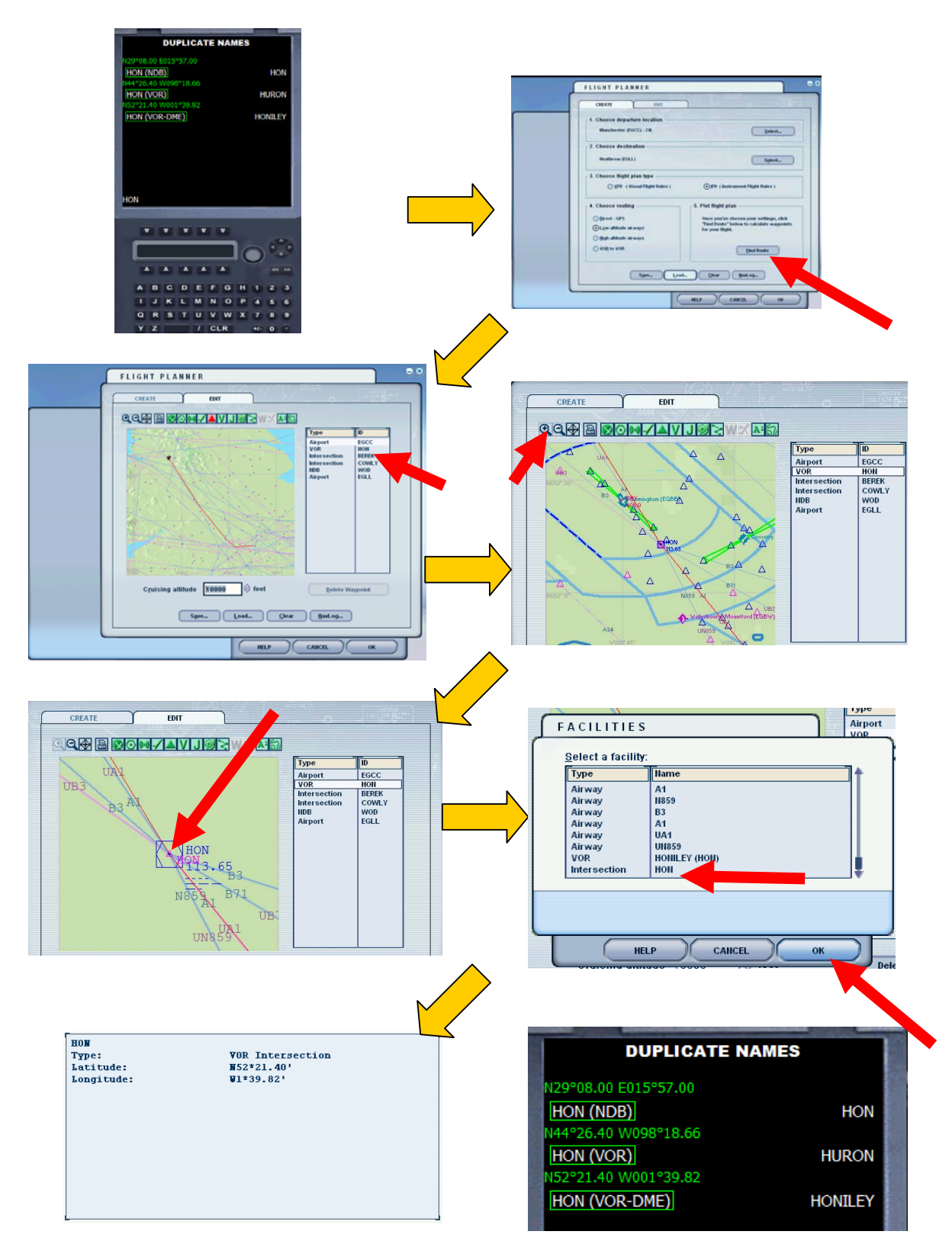

**Author: Herrera**

- 19. Now according to the flight plan after HON is BEREK so enter BEREK now. Click this **FLIGHT PLAN DUPLICATE NAMES** 33°38.00 E005°00.00 EGCC **BEREK (INT) BEREK** 63.8NM  $1°05.72$ HON **BEREK (INT) BEREK** 69.0NM EGLL **TOTAL 132.8NM** Step 2 click here on EGLL **MENU** PERF **BEREK BEREK**  $\overline{\mathbf{v}} = \overline{\mathbf{v}} = \overline{\mathbf{v}} = \overline{\mathbf{v}} = \overline{\mathbf{v}}$  $\begin{array}{ccccc}\n\hline\nabla & \nabla & \nabla & \nabla & \nabla\n\end{array}$ Step 1 type BEREK  $\Delta$  $\overline{a}$  $\Delta$  $\overline{\phantom{a}}$  $\Delta$  $\Delta$  $\Delta$  $\Delta$  $\overline{G}$  $\overline{p}$  $\overline{a}$  $\overline{a}$  $\overline{a}$  $\overline{c}$ F  $\overline{M}$  $\overline{N}$  $\overline{0}$  $\overline{6}$  $\overline{M}$  $\overline{N}$  $\overline{O}$  $\overline{Q}$  $\overline{R}$  $\overline{\mathbf{s}}$  $\overline{u}$  $\overline{\mathbf{v}}$  $\overline{w}$  $\overline{9}$  $\overline{a}$  $\overline{R}$  $\overline{\mathbf{S}}$ π  $\overline{\mathbf{v}}$ w  $\overline{ }$
- 20. Just like HON, BEREK has a duplicate name. Go to flight plan again and check the coordinates of BEREK

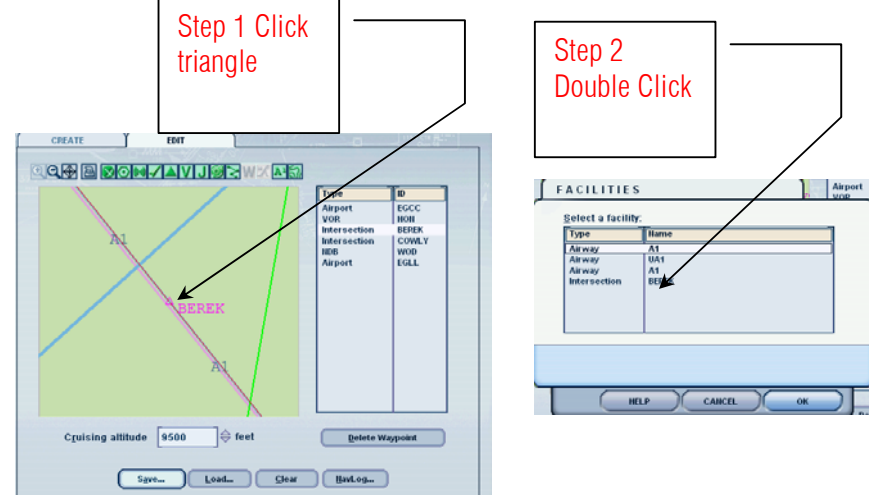

21. So the choice is

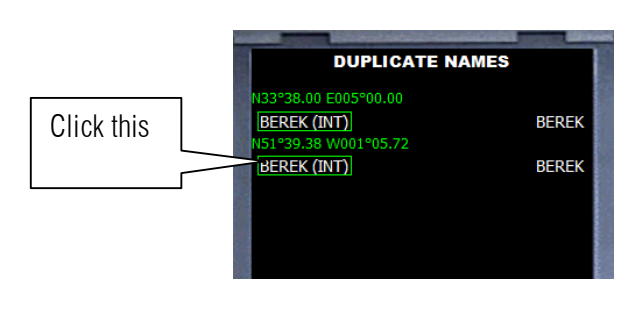

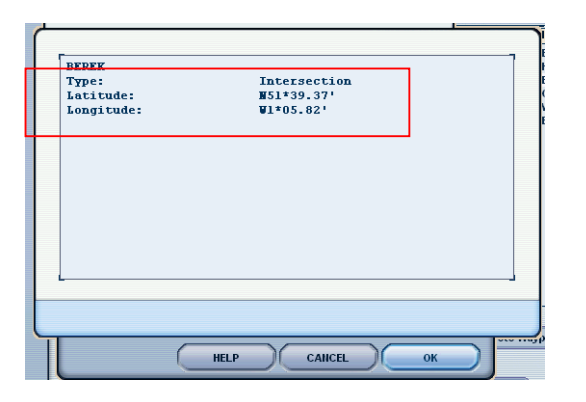

# 22. Then type COWLY.

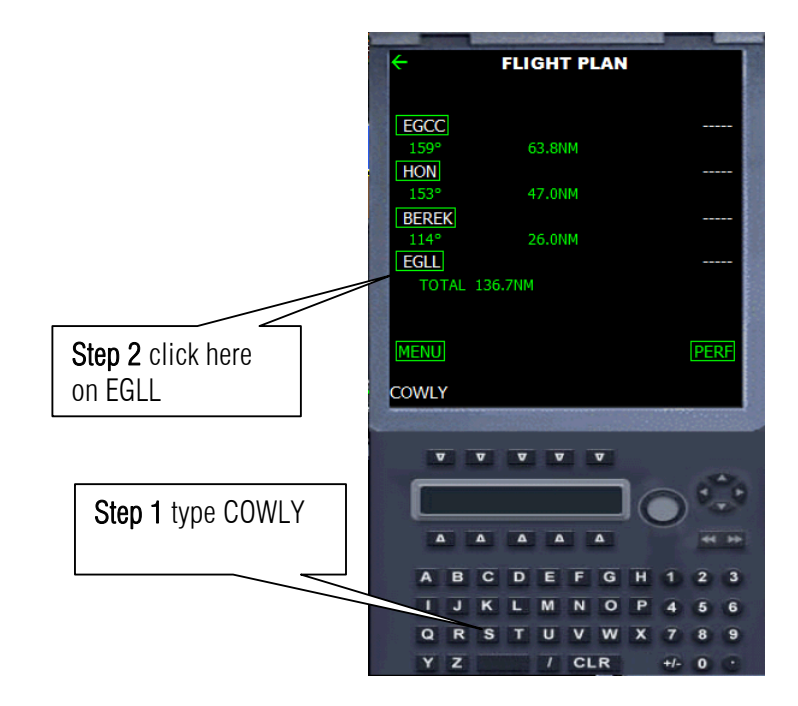

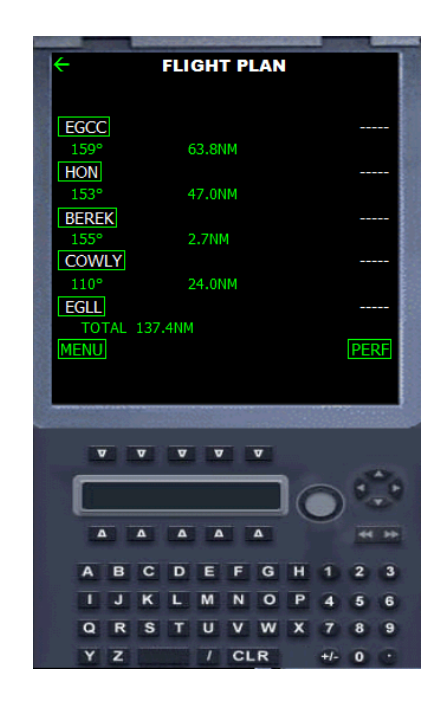

23. Let us enter the last waypoint WOD

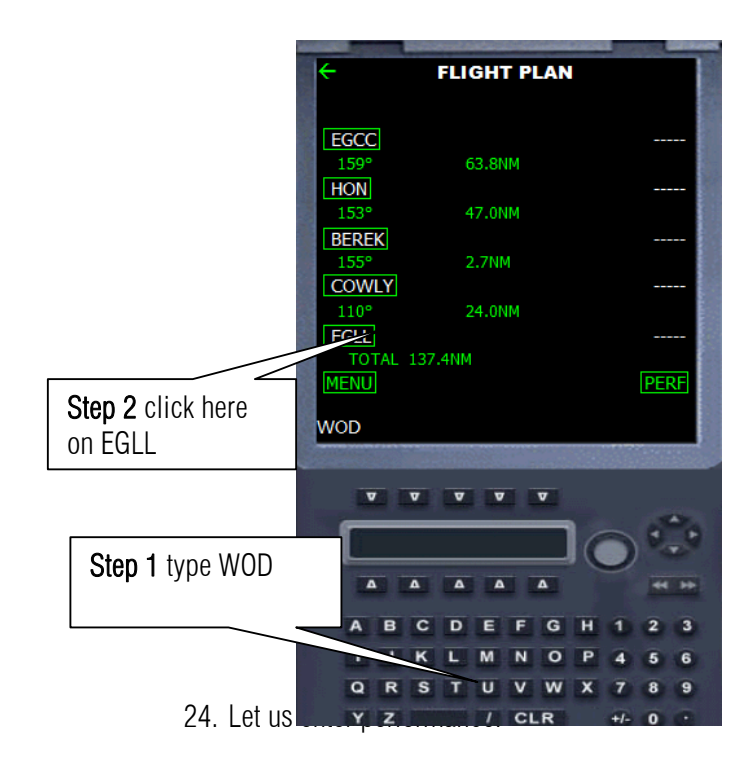

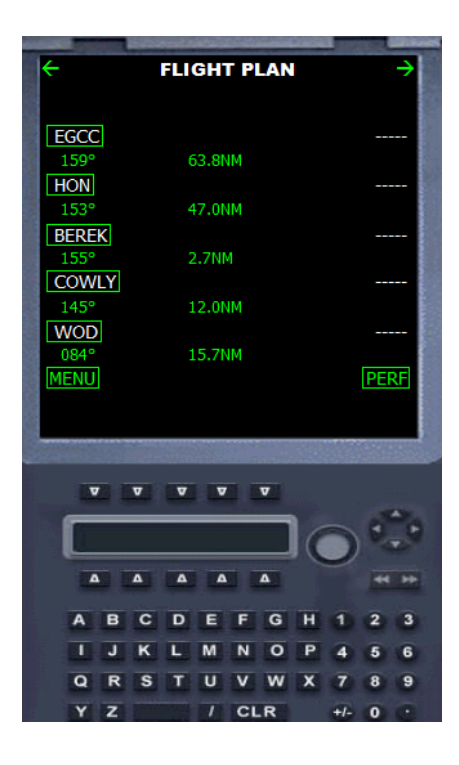

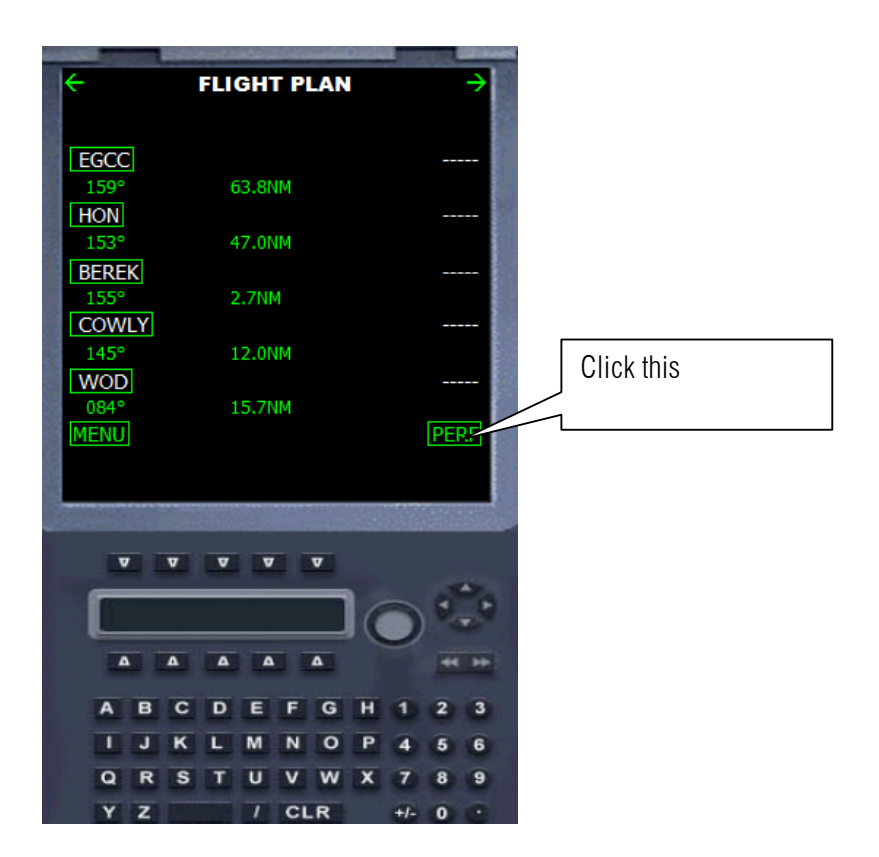

By this time you know how to enter the values so please copy the values shown below

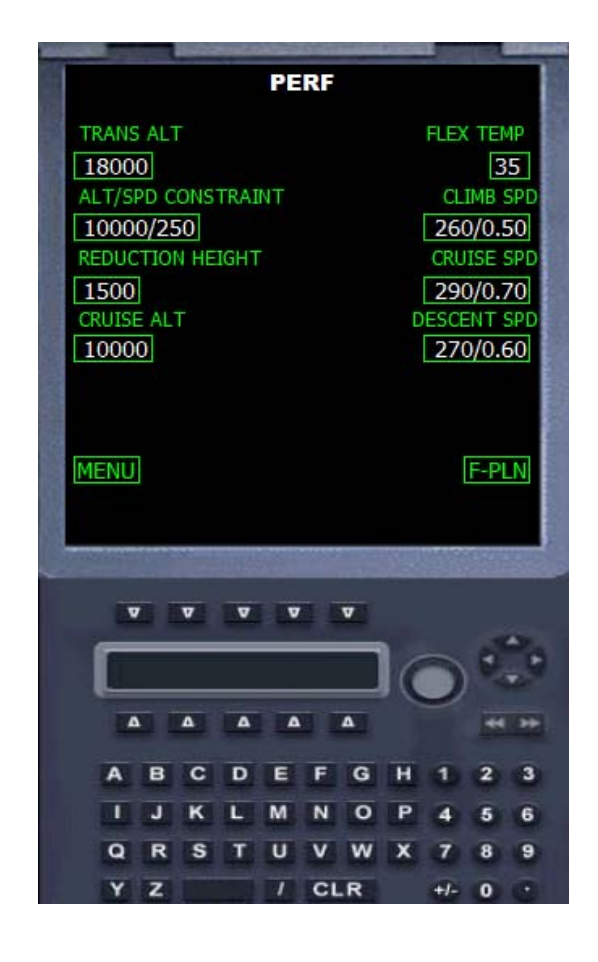

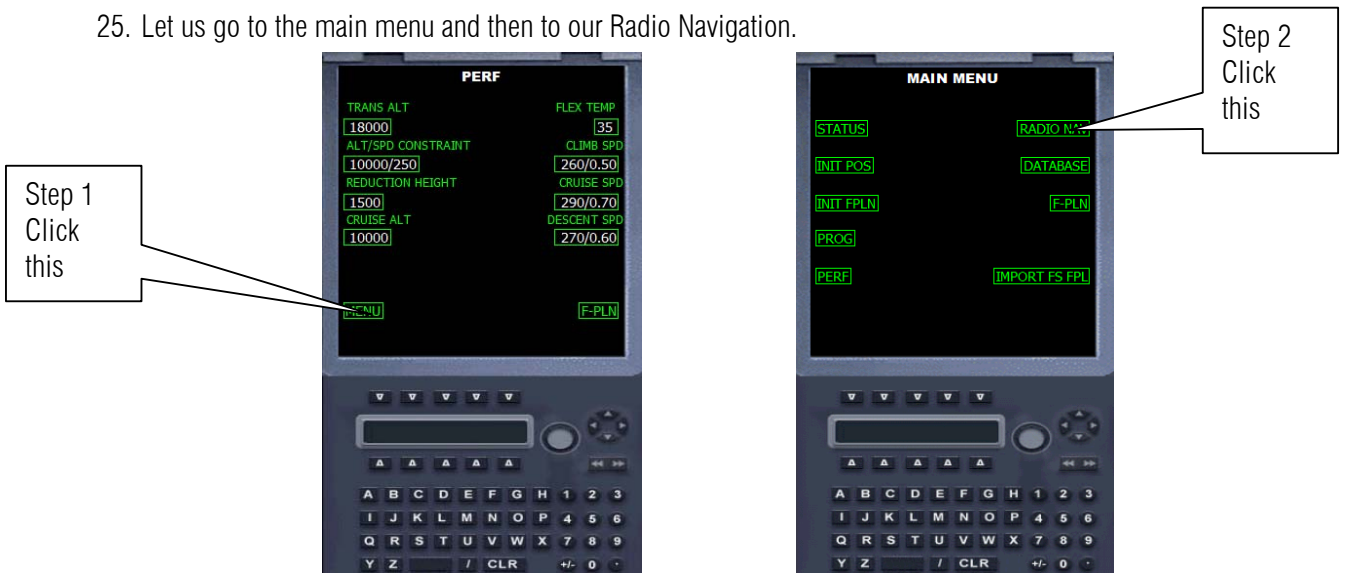

26. Looking back the way we check the Radio frequency and coordinates of HON on page 11 we so the same to look for EGLL.

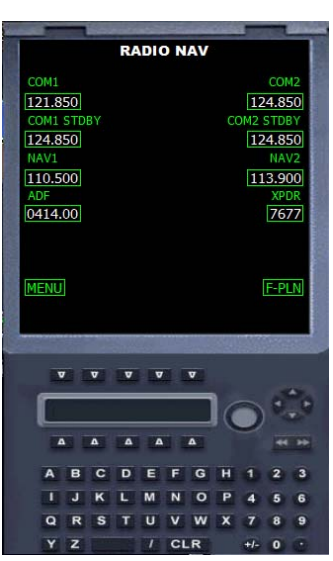

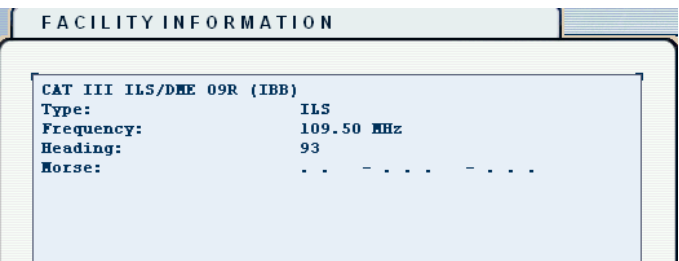

Runway 09 R frequency is 109.50 and the course heading is 093

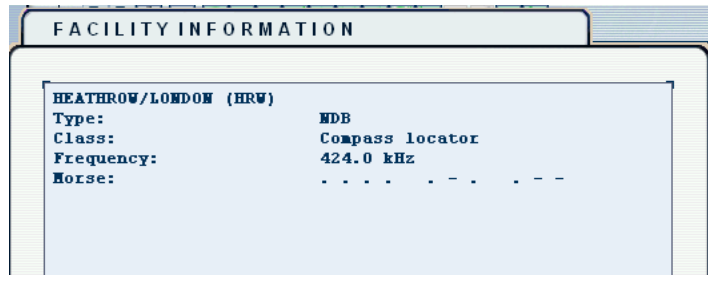

- **RADIO NAV** COM1 COM<sub>2</sub> 124.850 121.850 COM1 STDBY 109.50 109.50 124.850 124.850  $NAV2$ NAV1 109.500 109.500 AD **XPDF** 0424.00 7677 424 **MENU F-PLN**  $\mathbf{v}$   $\mathbf{v}$   $\mathbf{v}$  $\pmb{\nabla}$  $\pmb{\nabla}$  $\overline{\mathbf{a}}$  $\Delta$  $\Delta$  $\blacktriangle$  $\overline{\phantom{a}}$  $\overline{G}$  $H$  $\overline{\mathbf{A}}$  $\overline{B}$  $\overline{c}$  $\overline{D}$  $E$  $\overline{F}$ 3 N  $\overline{\mathbf{o}}$ к м  $\overline{6}$  $\overline{\mathbf{Q}}$  $\overline{\mathbf{v}}$  $\overline{\mathbf{R}}$ s T  $\overline{u}$ w 9  $\overline{c}$
- 27. Enter the correct values shown below on the ballons.

28. Now its time to enter the CRS Heading to 093

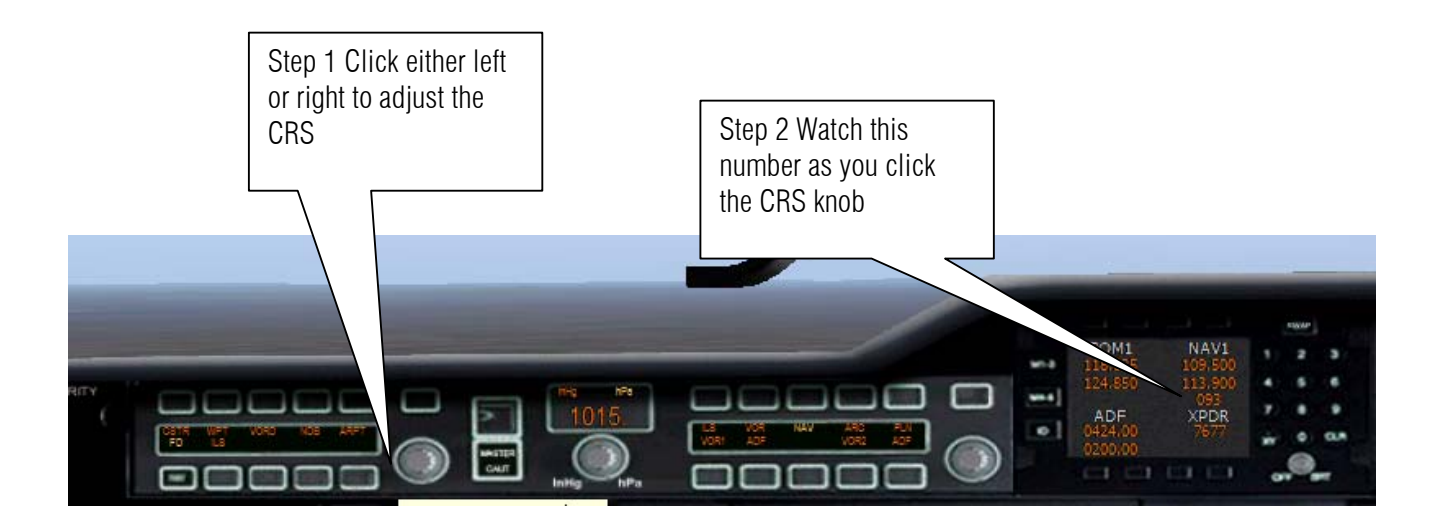

#### 29. Final cockpit prep.

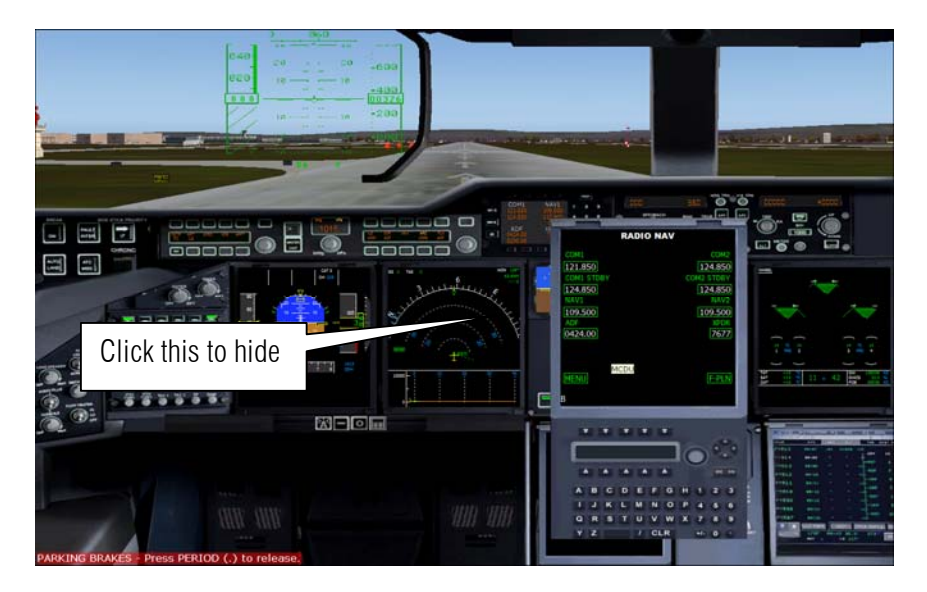

30. Do the following as shown.

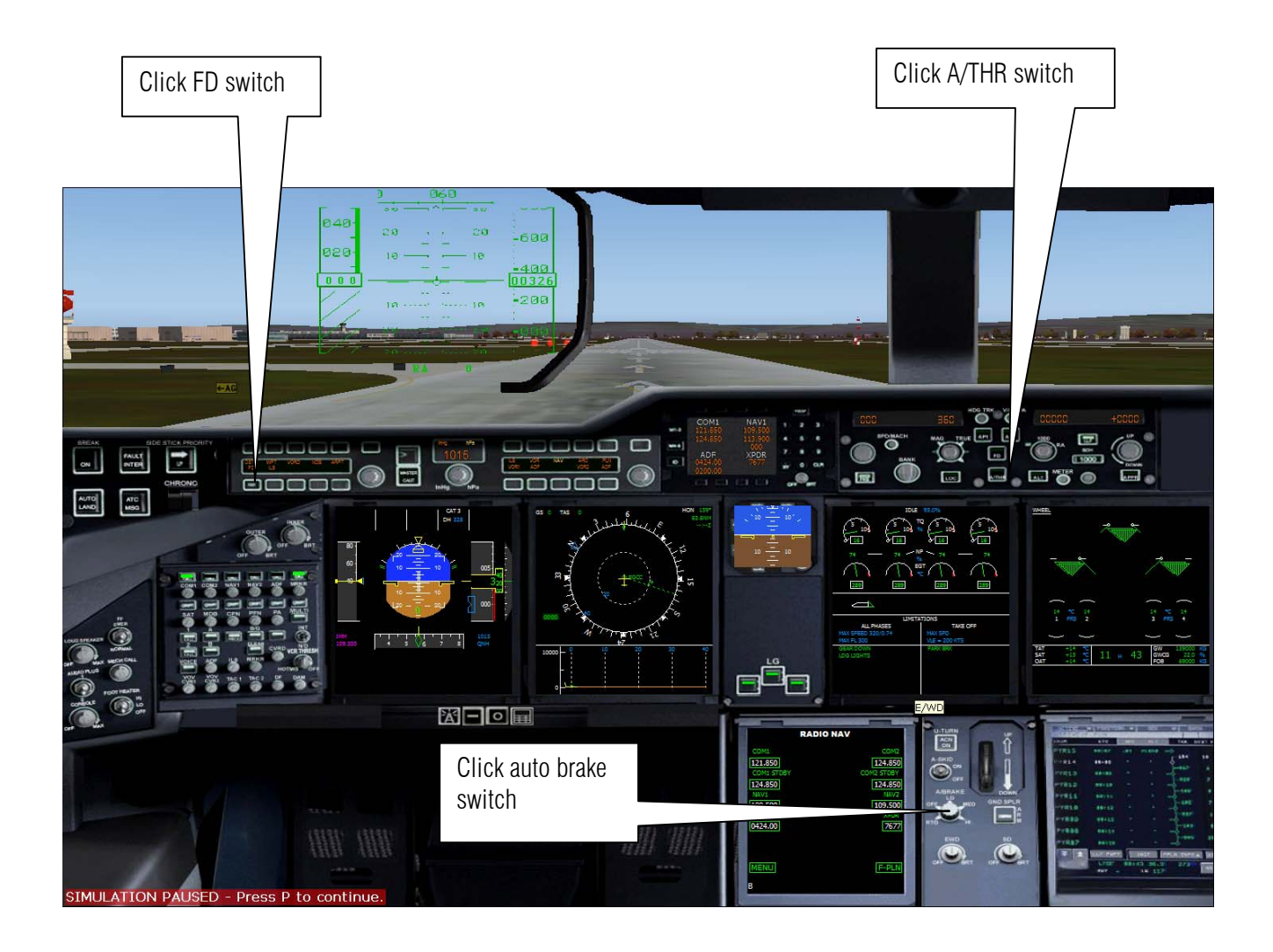

**Author: Herrera**

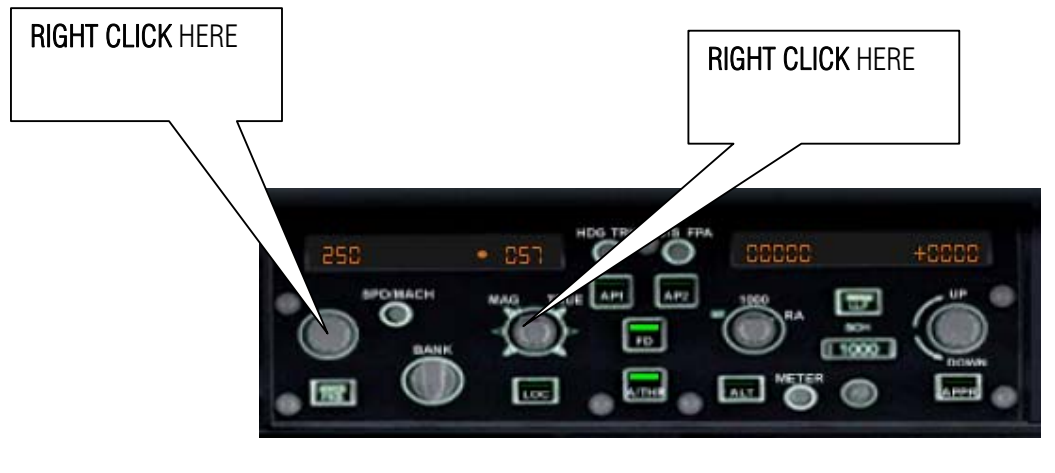

BEFORE

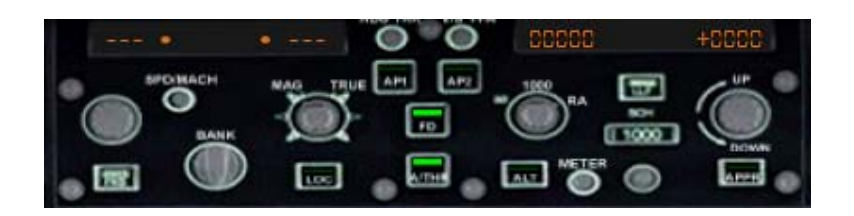

AFTER

31. Let us enter our initial altitude

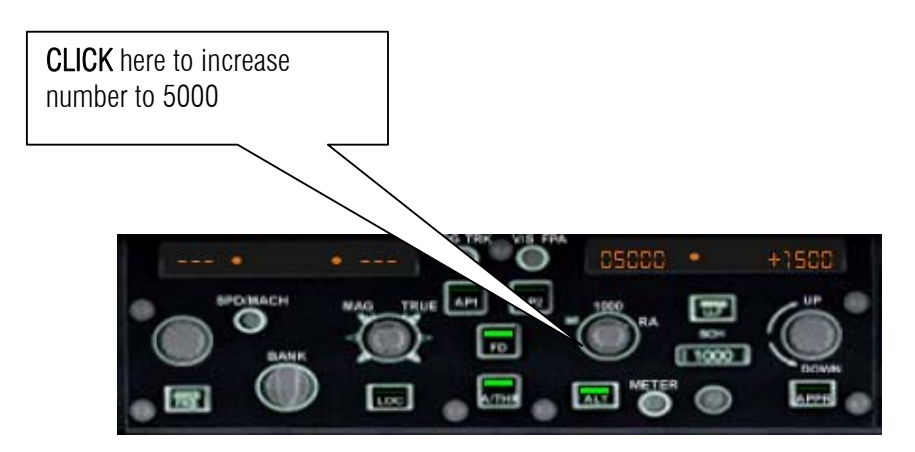

- 21 23 霝  $\frac{1}{2}$
- 32. Press F7 three time to deploy the Flaps

33. Radio Tower for take off clearance.

**RADIO** 

Army 700, cleared for takeoff runway 6L, straight-out departure approved.

Army 700, taxi to and hold short of runway 6L via taxiway runway 6L. Contact tower on 118.625 when ready.

34. Press F4 for full throttles.

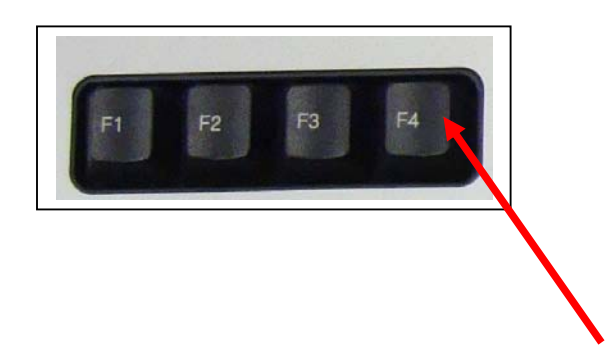

35. Release the parking brake and fly!!!

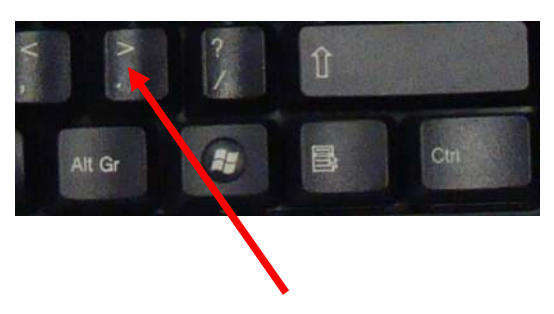

36. watch for your speed when you reach 130 knots nose up 25 degrees.

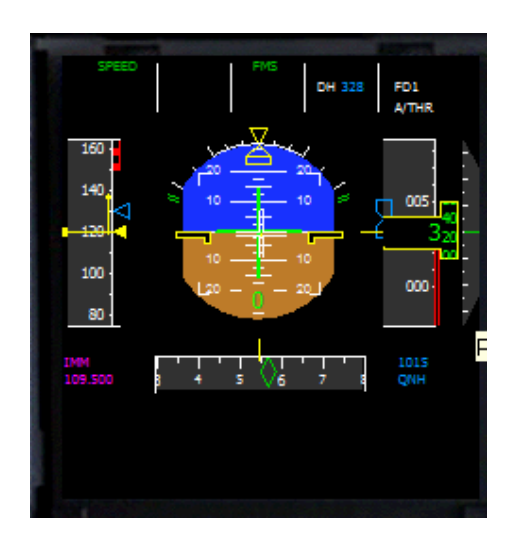

37. press G to retract the landing gear.

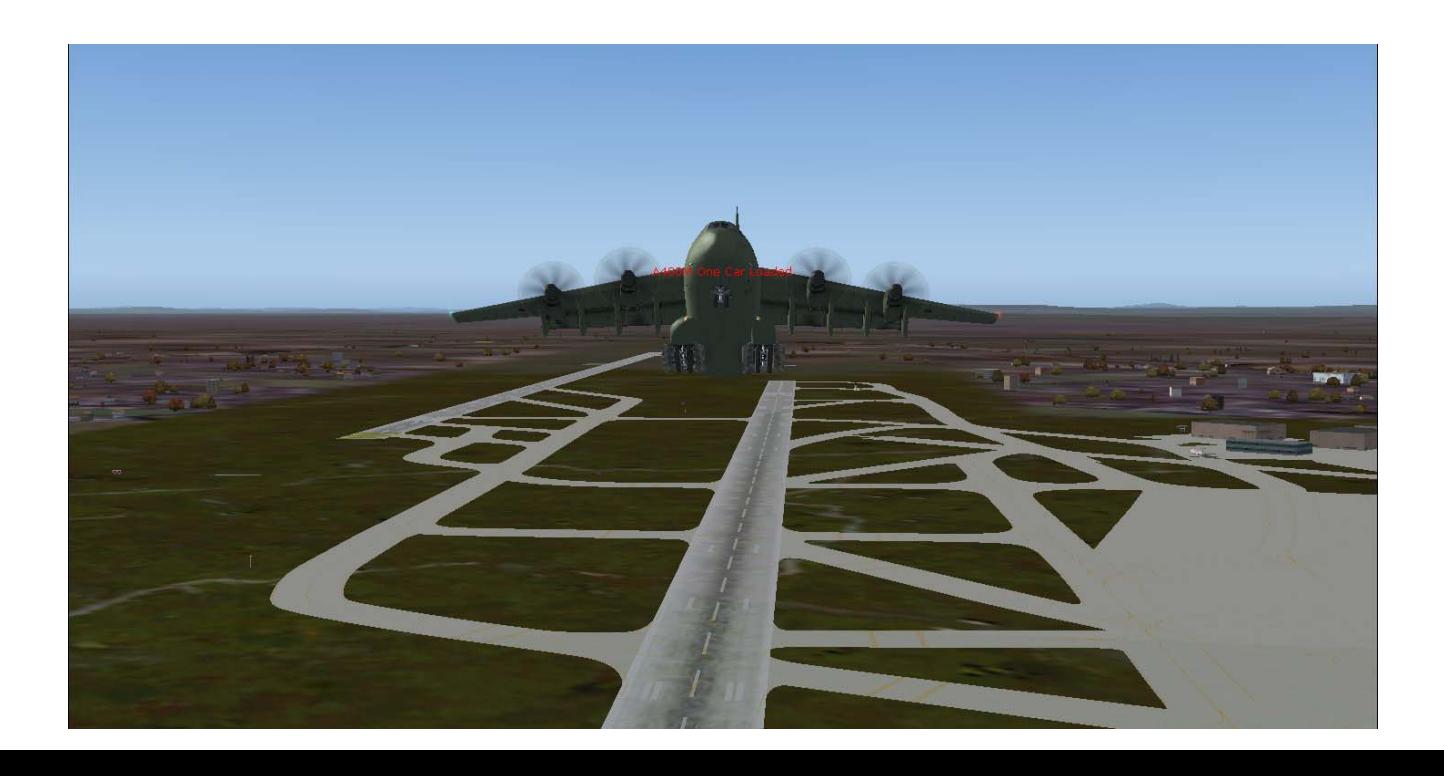

38. Press F5 to retract the landing Gear.

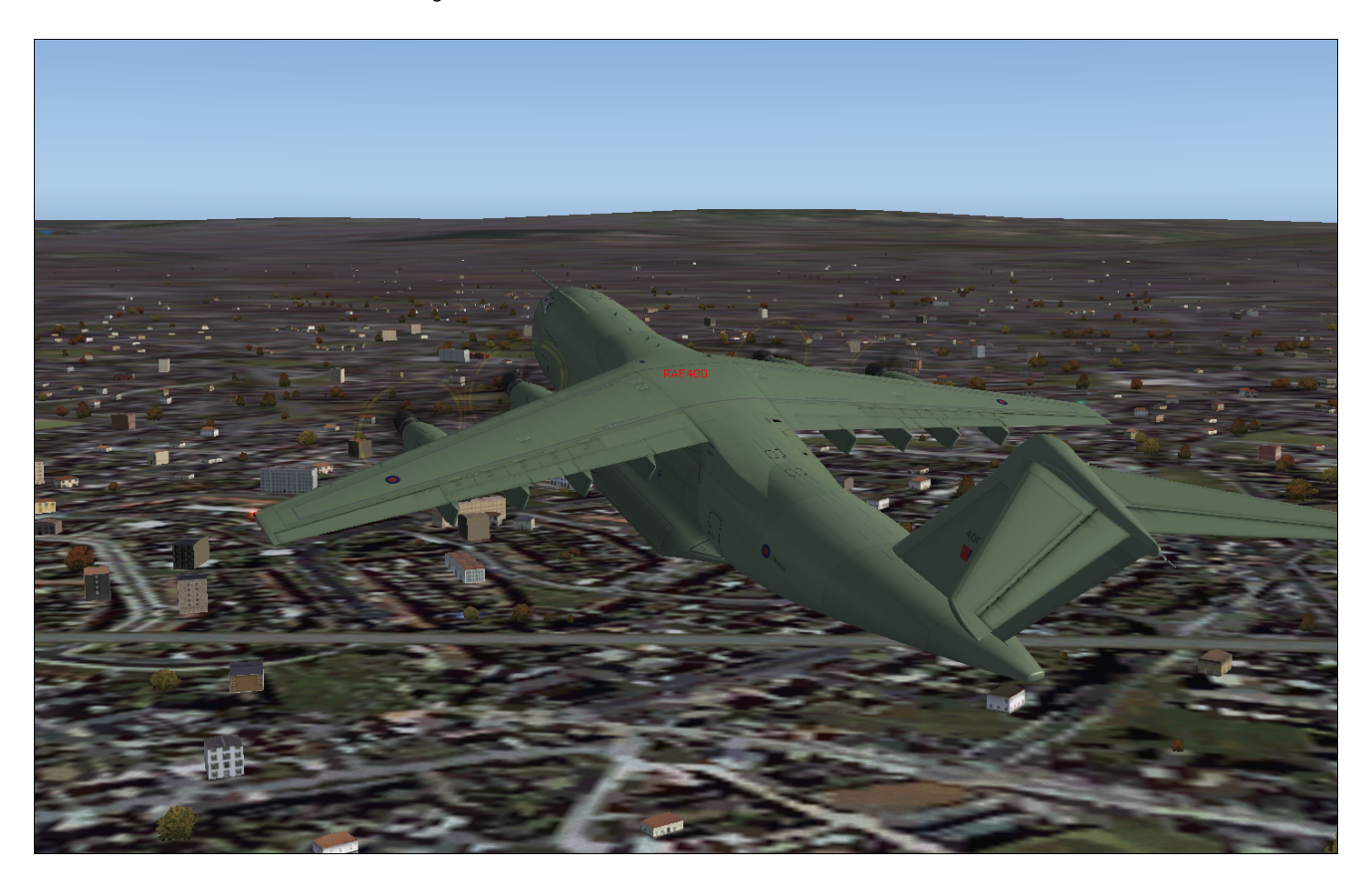

39. Maintain speed to 130 knots plus otherwise you will stall and fall to the earth. To do this go down on a degrees in the ADI.

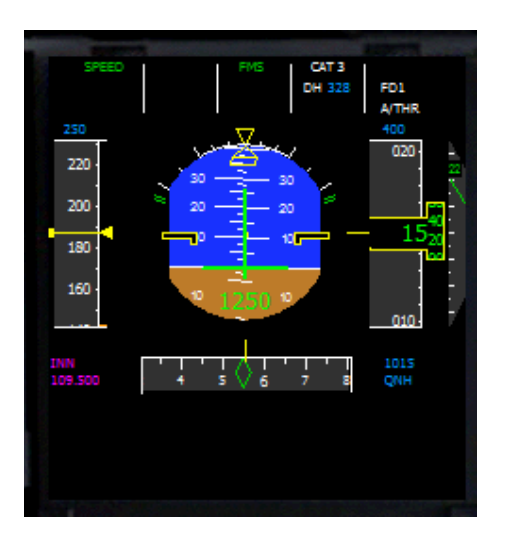

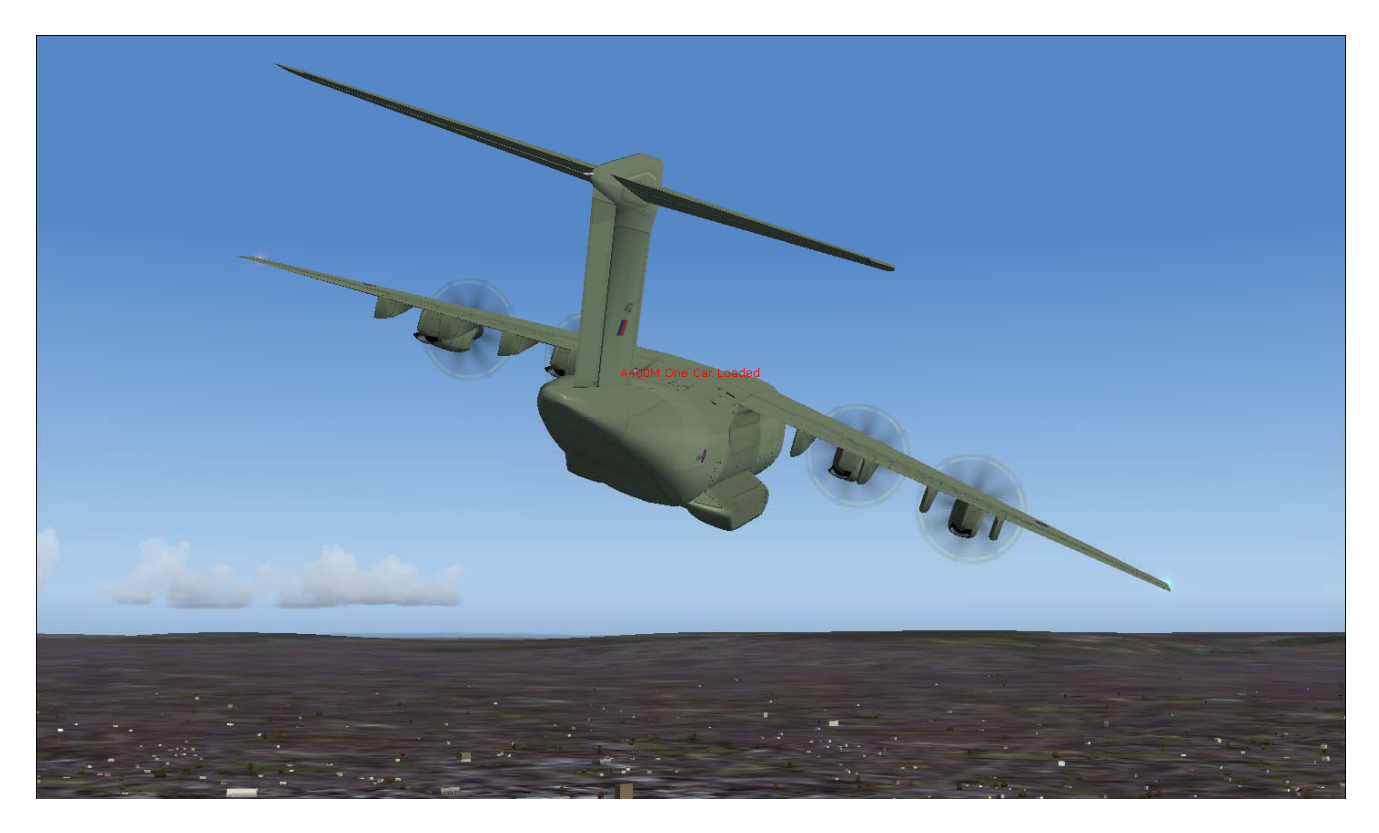

40. We must turn right the A400M toward south.

41. Now we are facing south toward EGLL and we are align towards our flight plan as shown by the green line in the navigation display. Let us engage autopilot . Press Z on the keyboard.

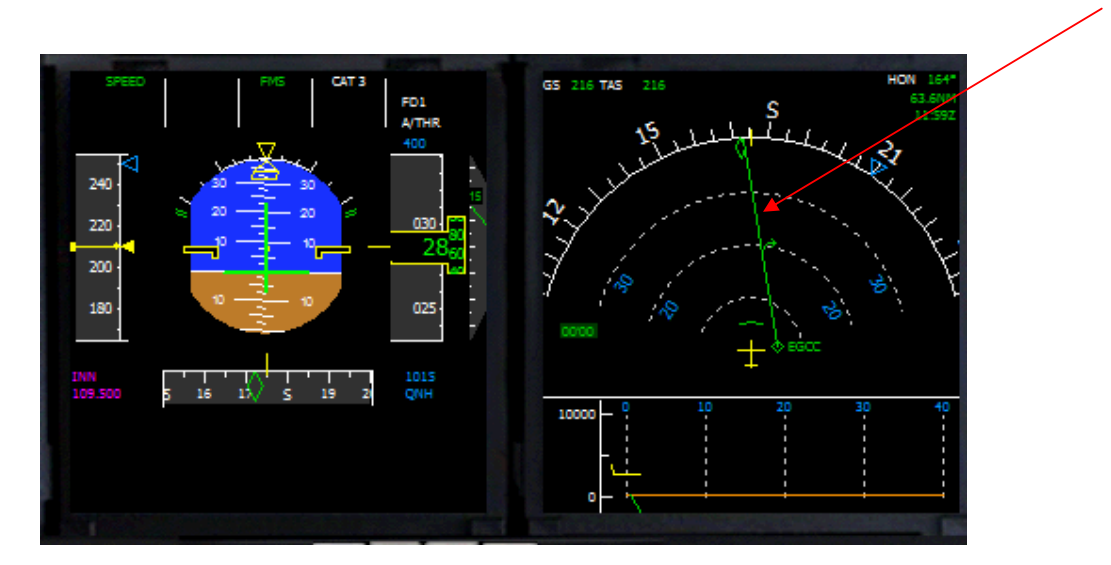

42. Then click altitude hold.

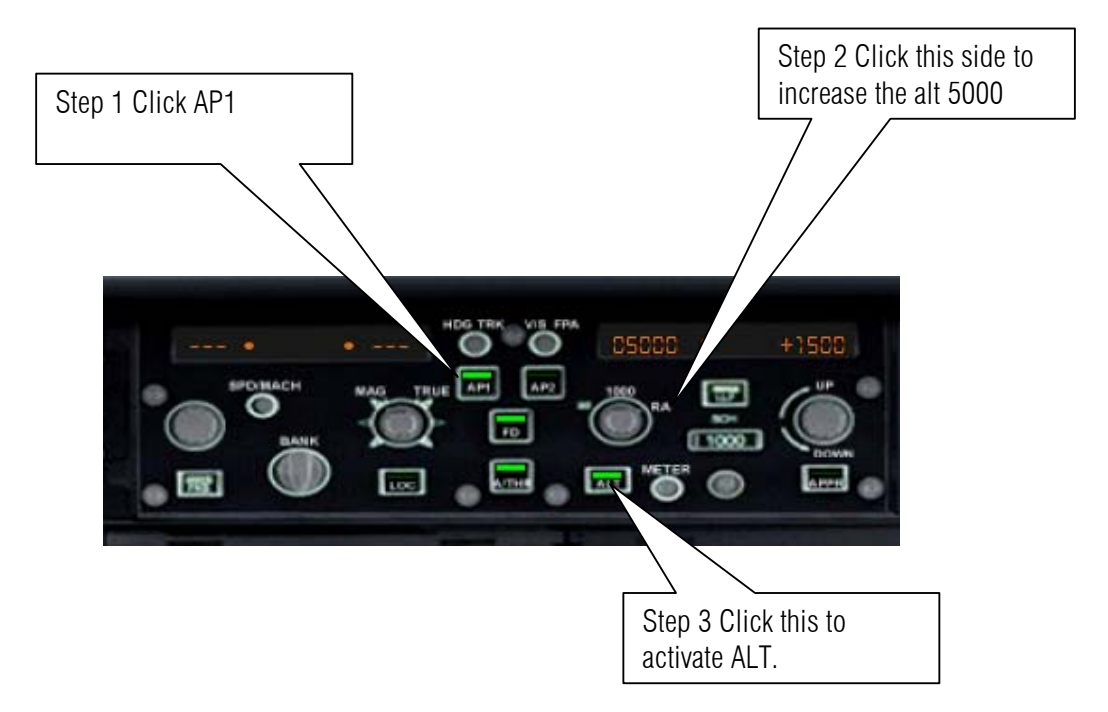

43. Now its climbing and turning in autopilot mode.

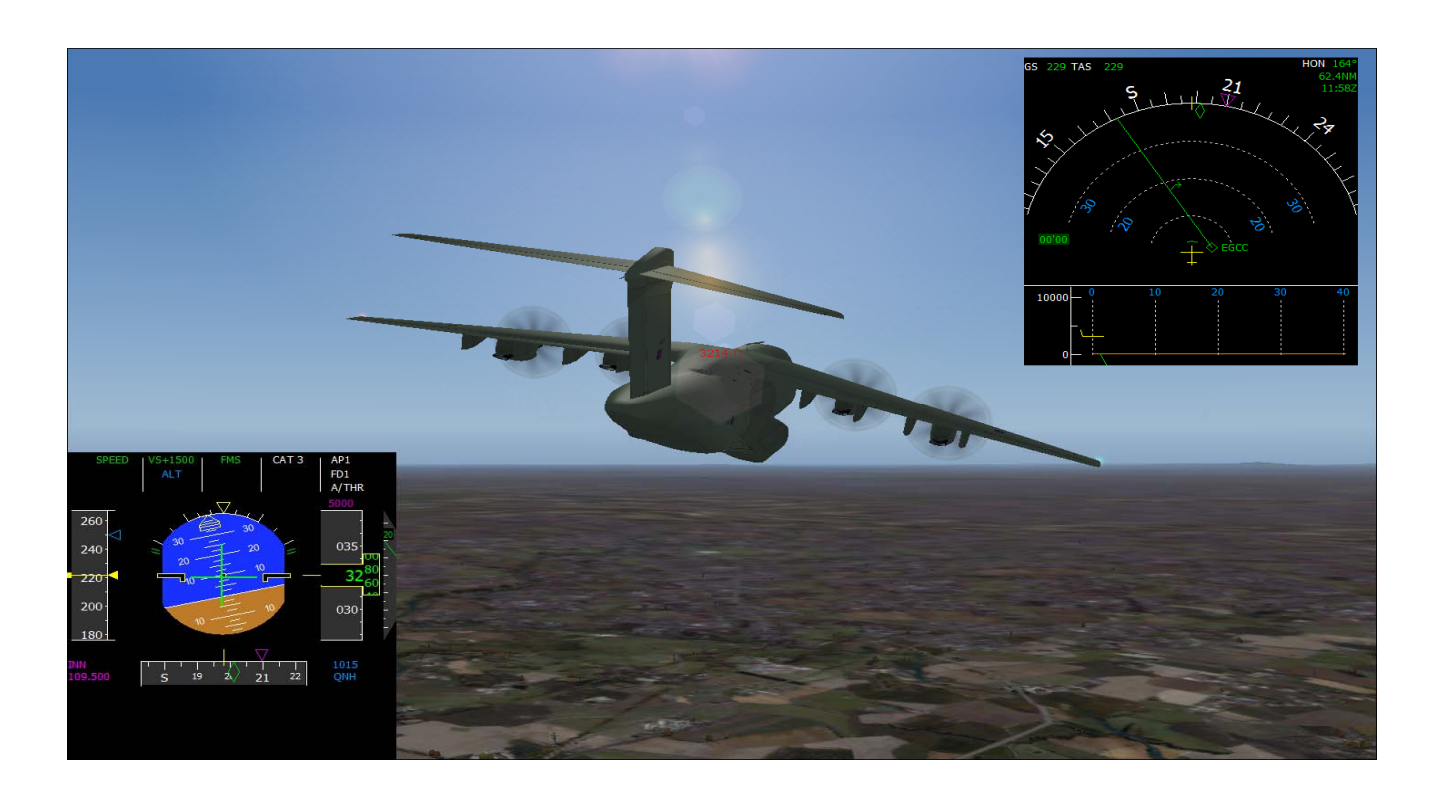

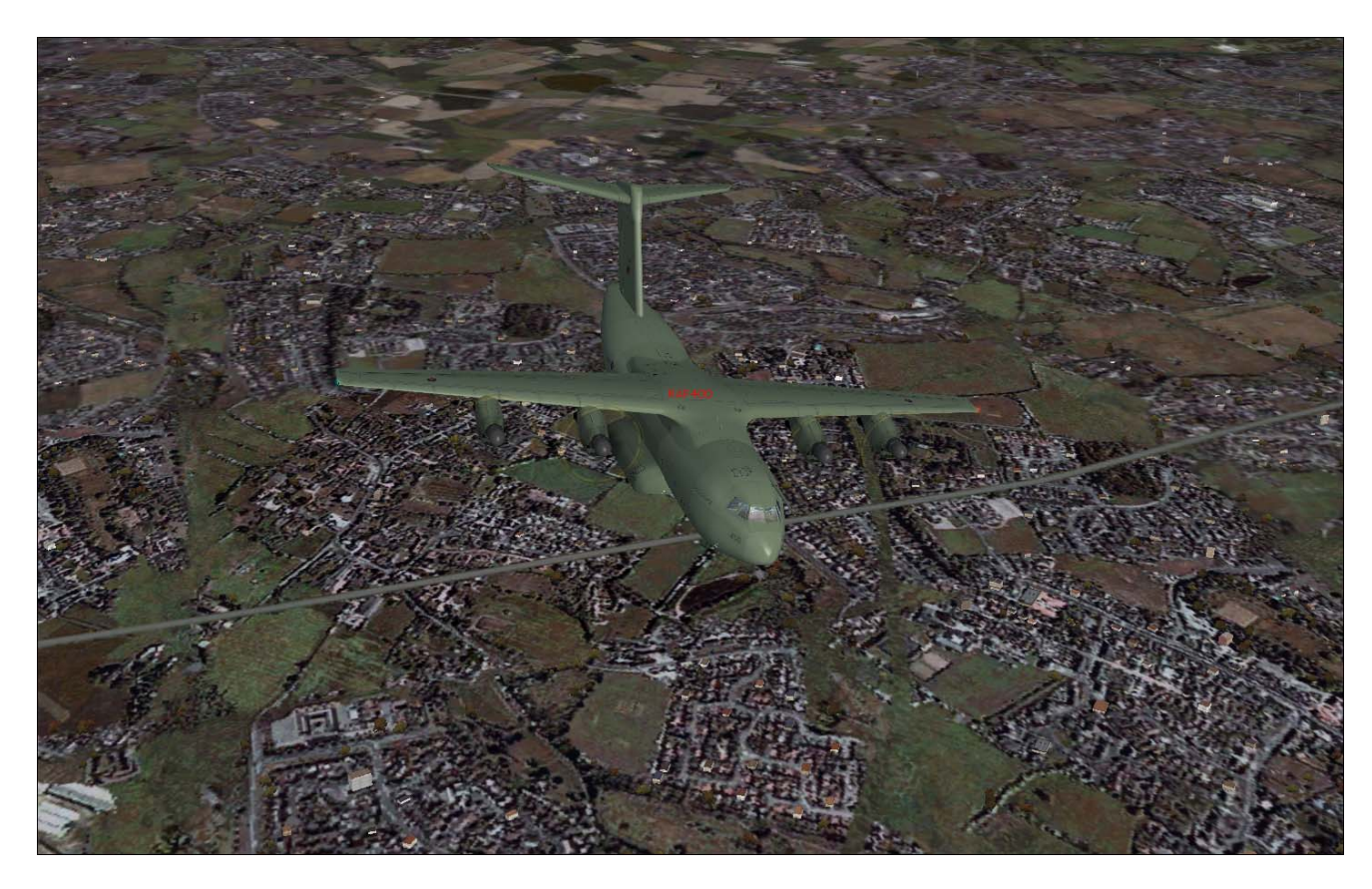

44. Let us maintain 5000 Ft towards BEREK.

45. As we level to 5000 ft pull back the throttles down to 80 % so we are in the Auto throttles range.

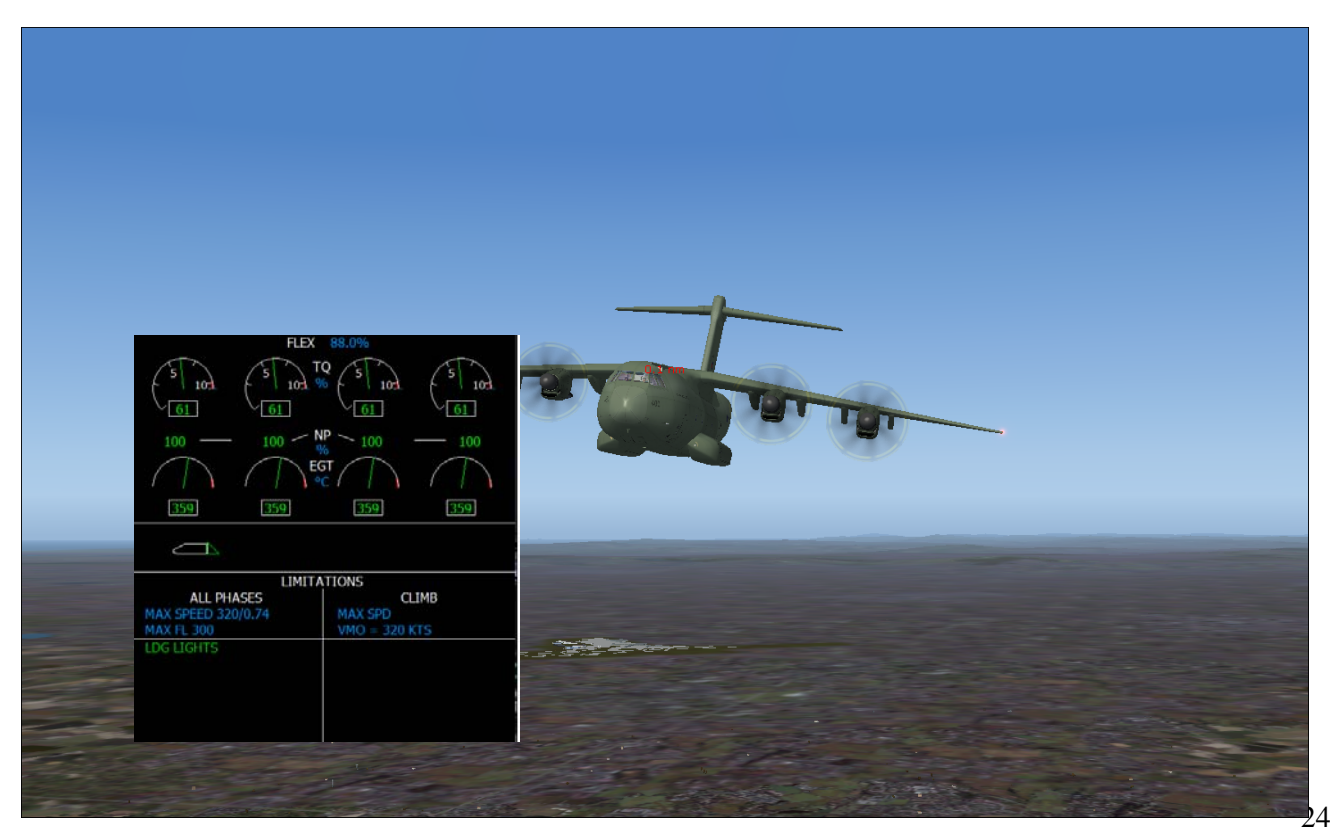

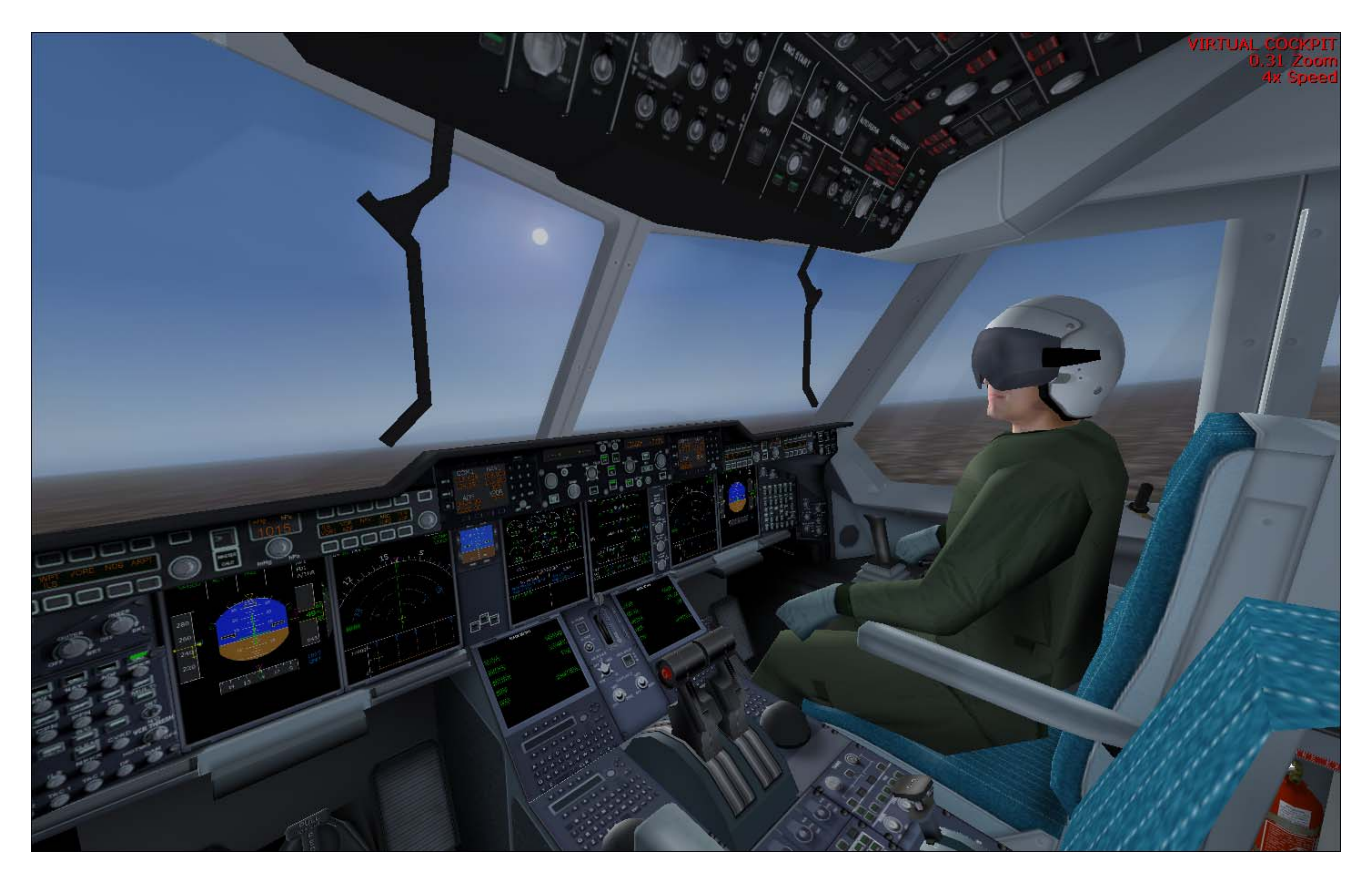

46. Talk to your co pilot on what is up tonight in London?

47. 10 mile before approaching BEREK descent to 2500 ft.

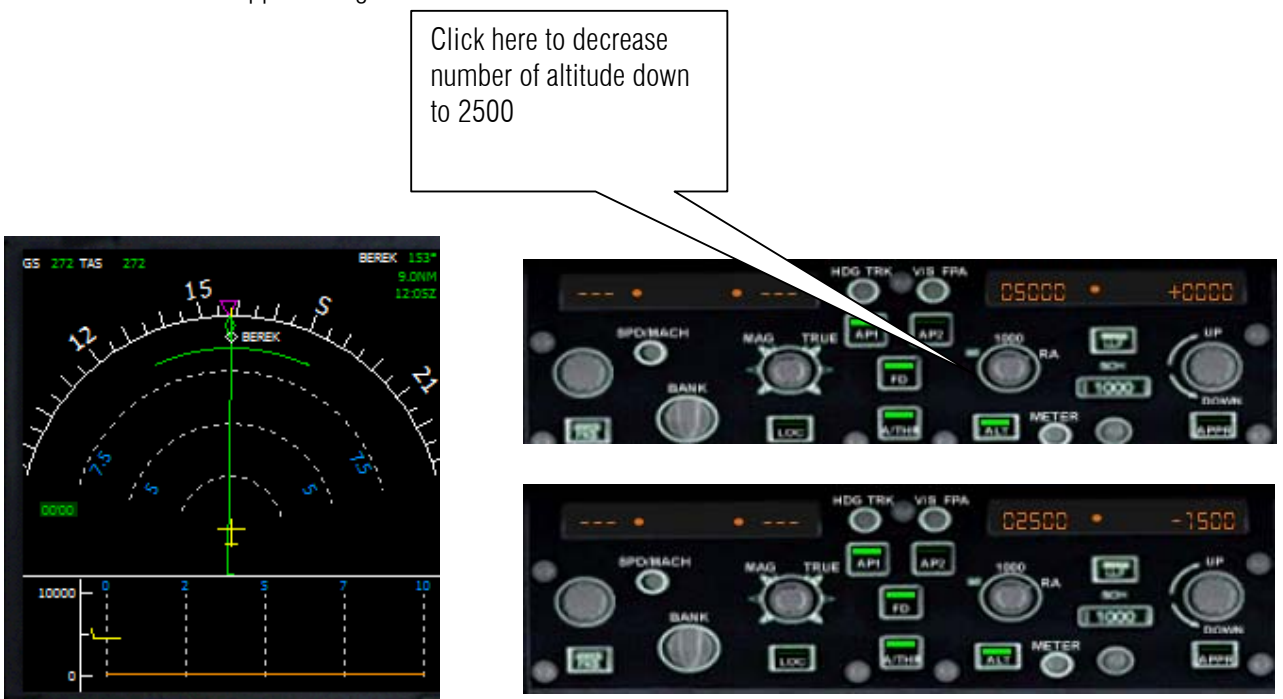

48. Start slowing down now

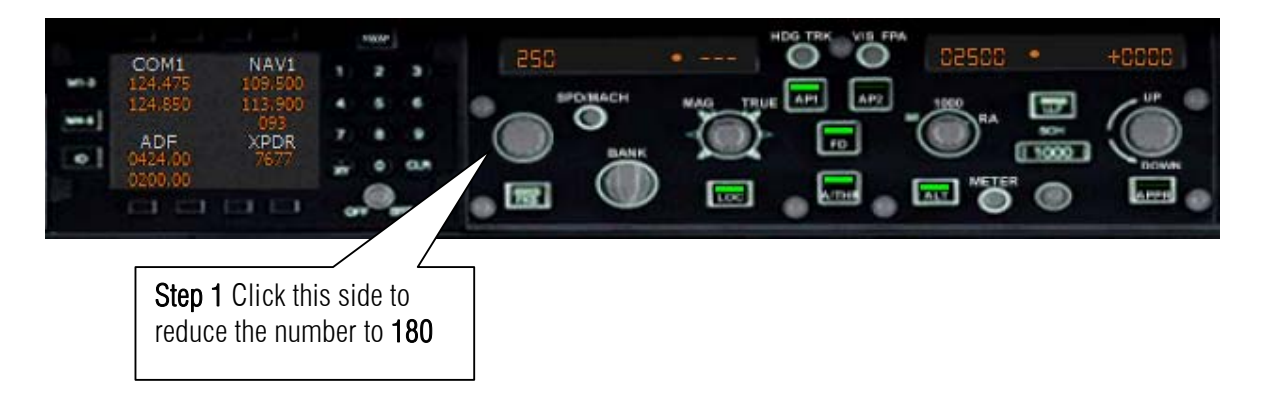

49. To active the reduction of speed finally click button

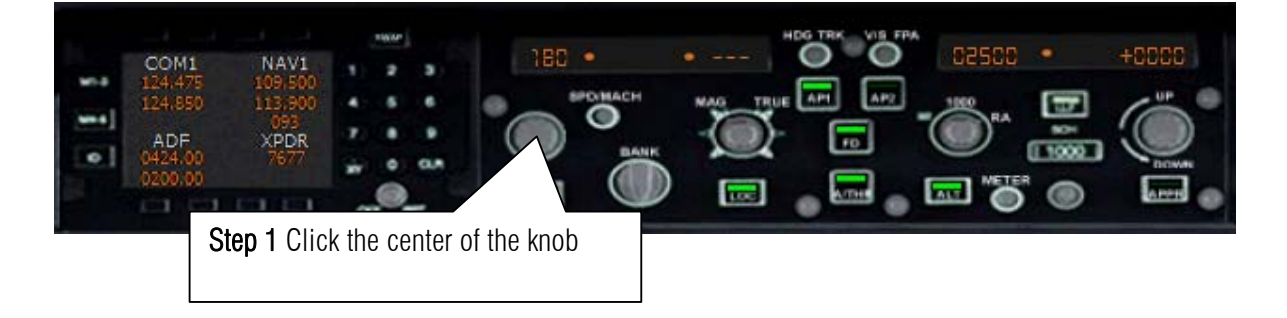

Let us prepare for landing let us start slowing down.

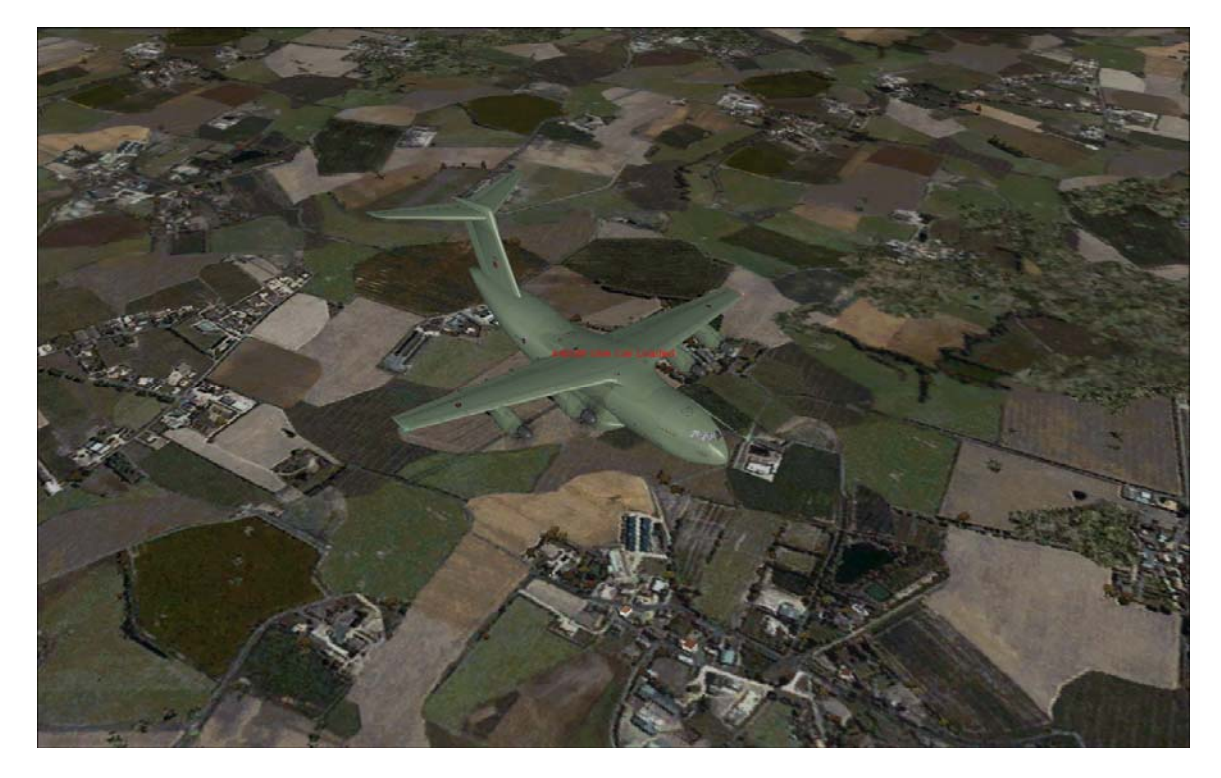

50. Call ATC that we are landing.

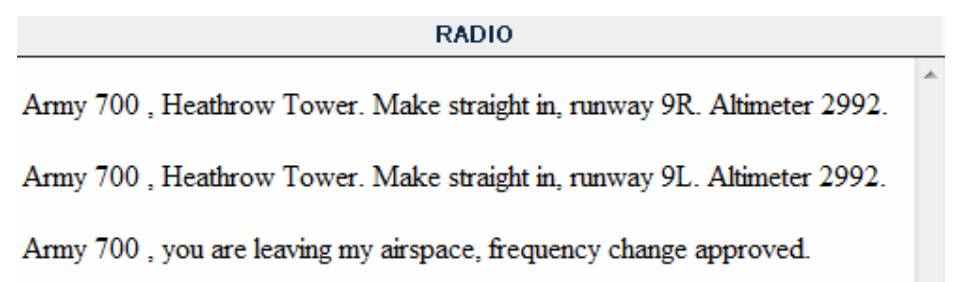

51. click ILS as we pass by WOD inbound to EGLL

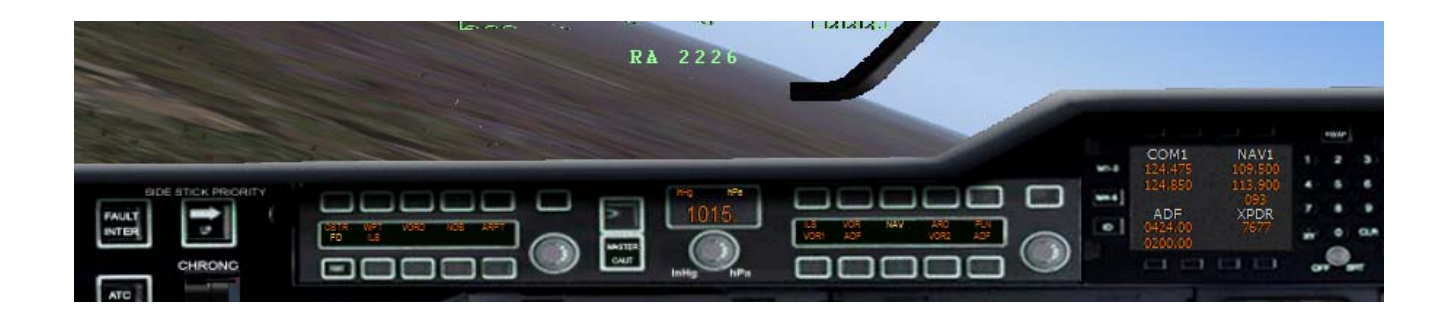

52. We have to act fast as we are preparing to land.

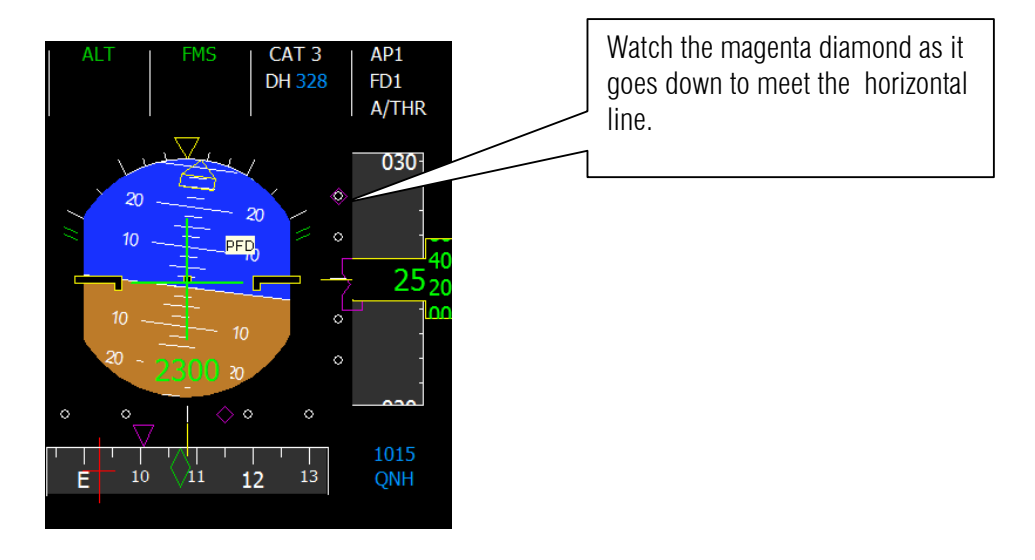

53. Now as we are align to the final leg let us click the localizer button.

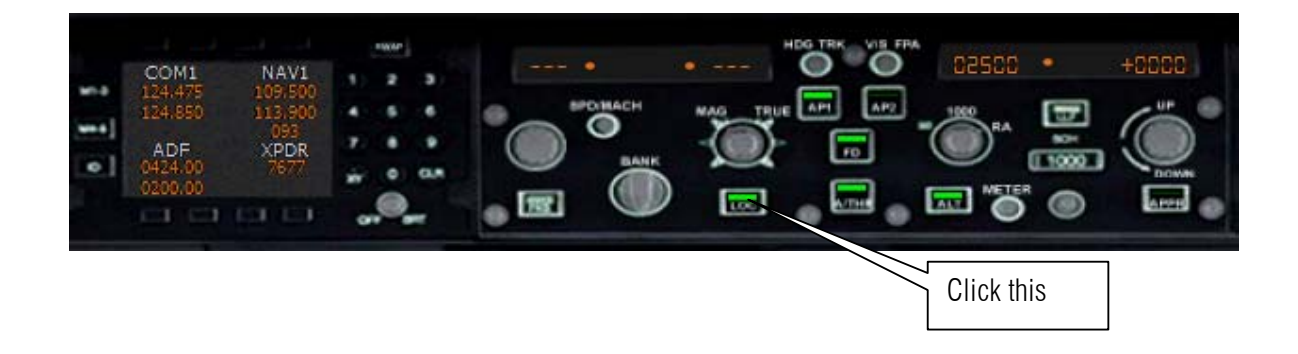

54. Hey look back on that magenta diamond!!!

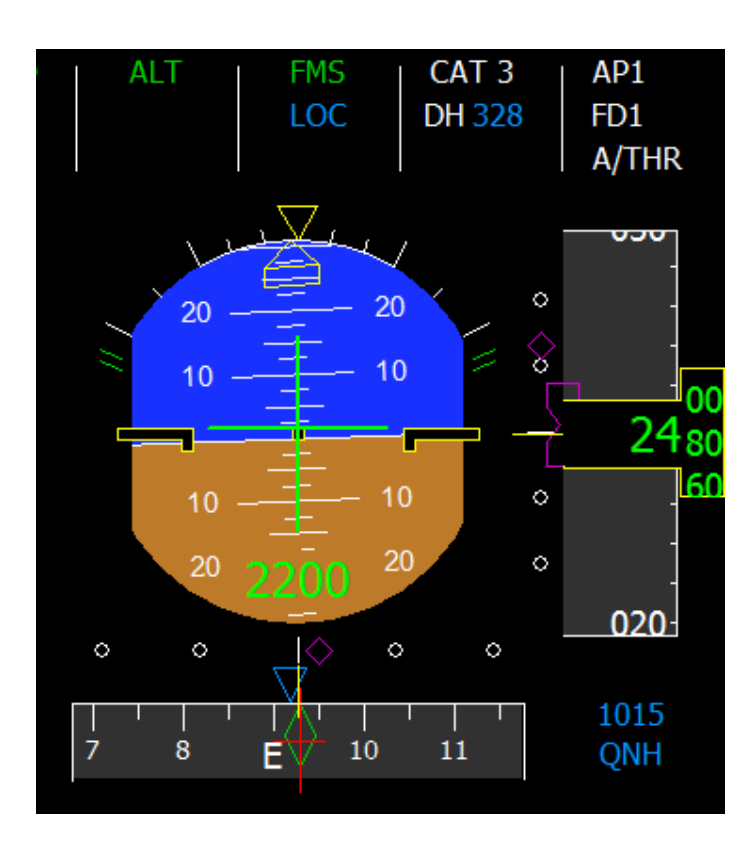

#### **Sample flight of Airbus A400M by Wilco Publishing**

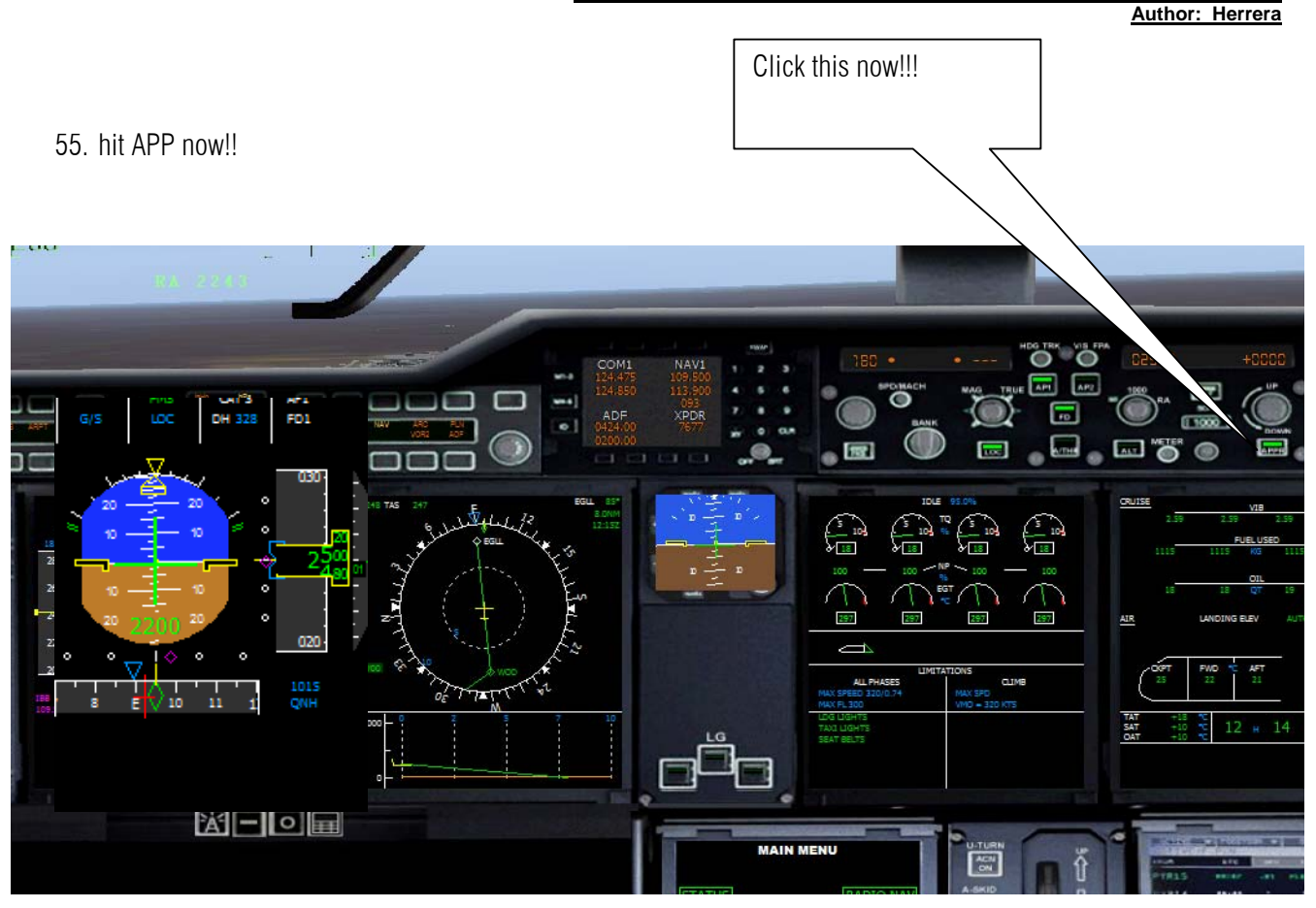

56. Set our brakes to med

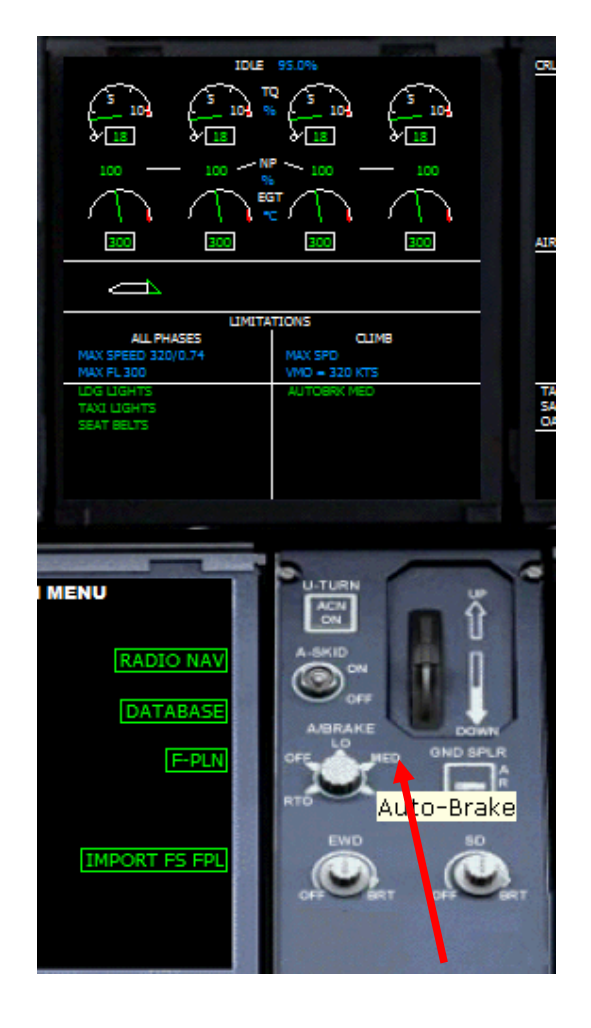

# 57. Deploy the gears press G

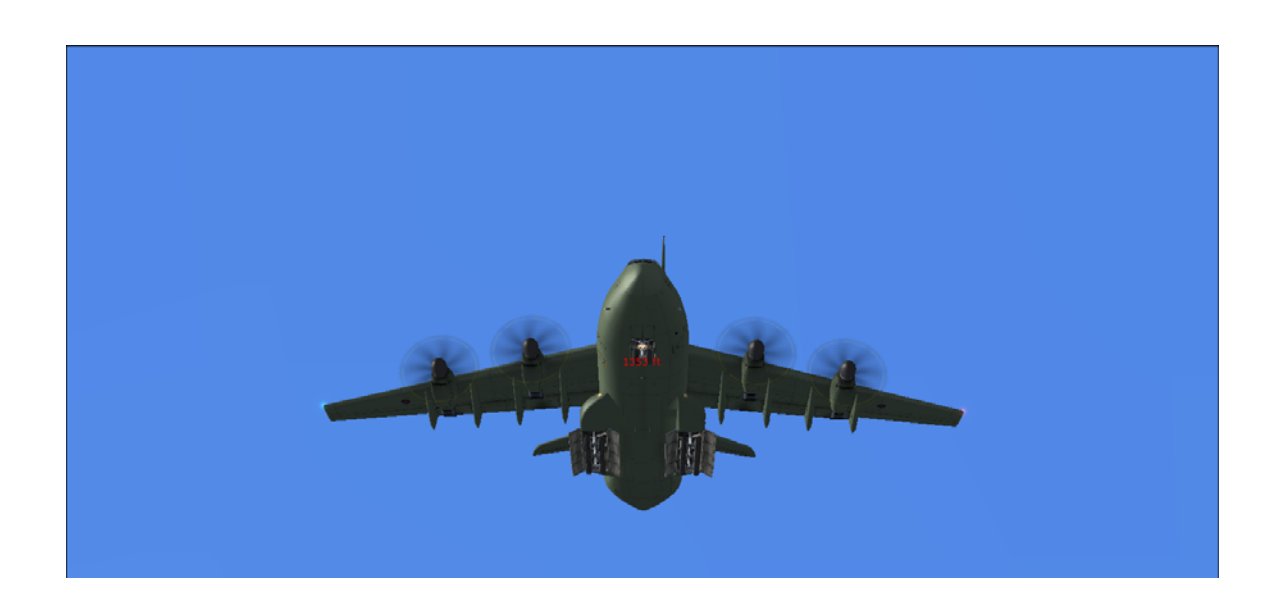

58. Press F7 to deploy flap to help slow us down. Watch as we make a autoland.

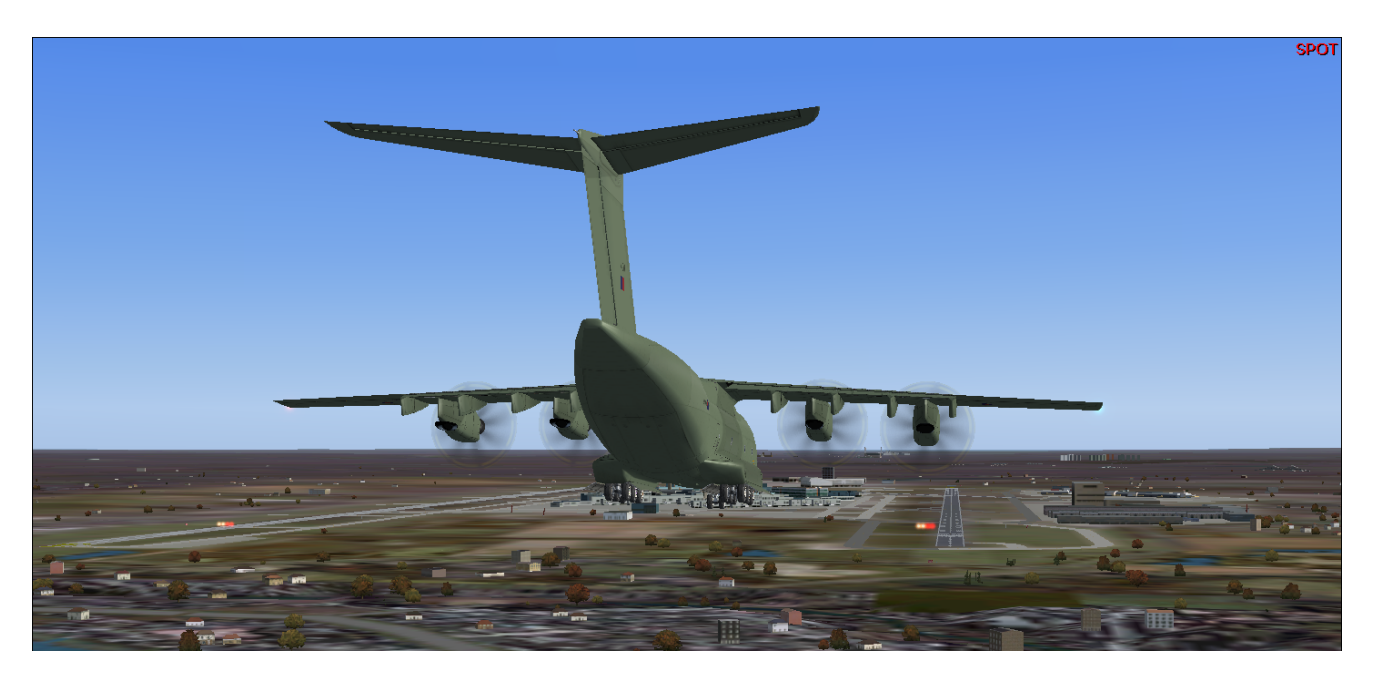

59. As we are about to land !!

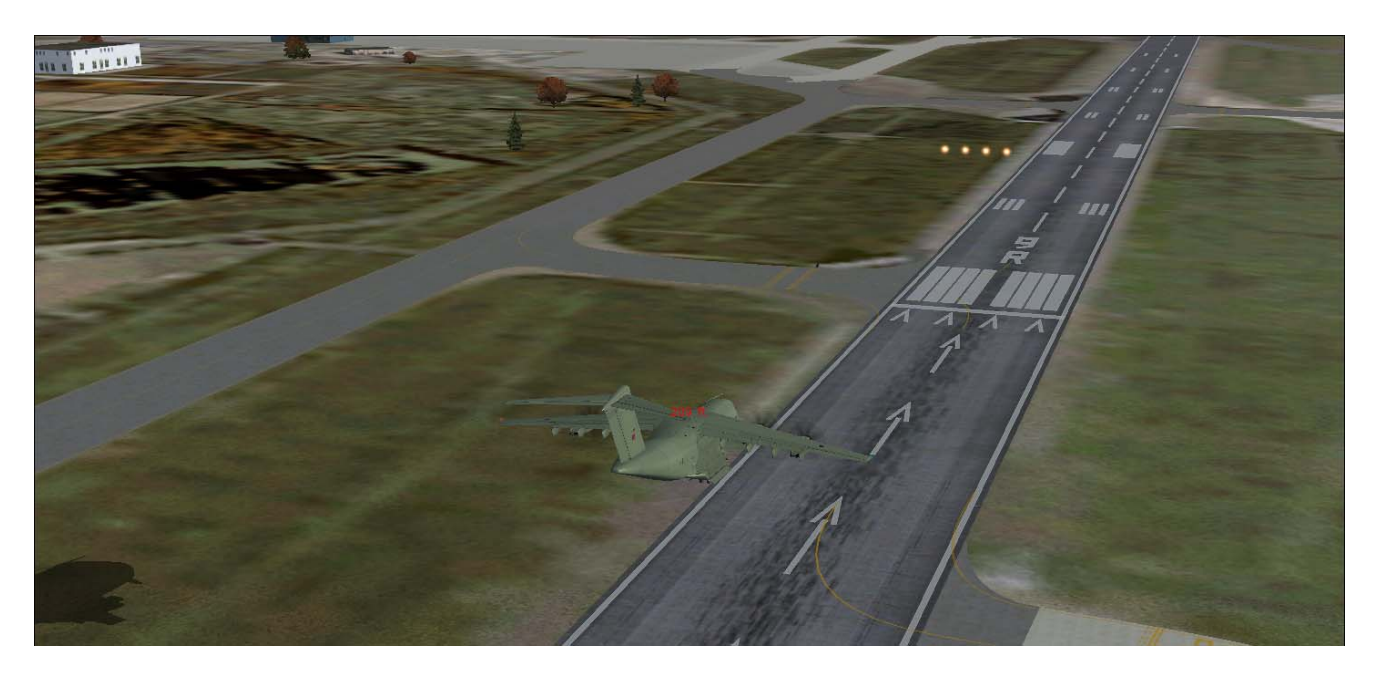

60. Do the following when you touch down!!

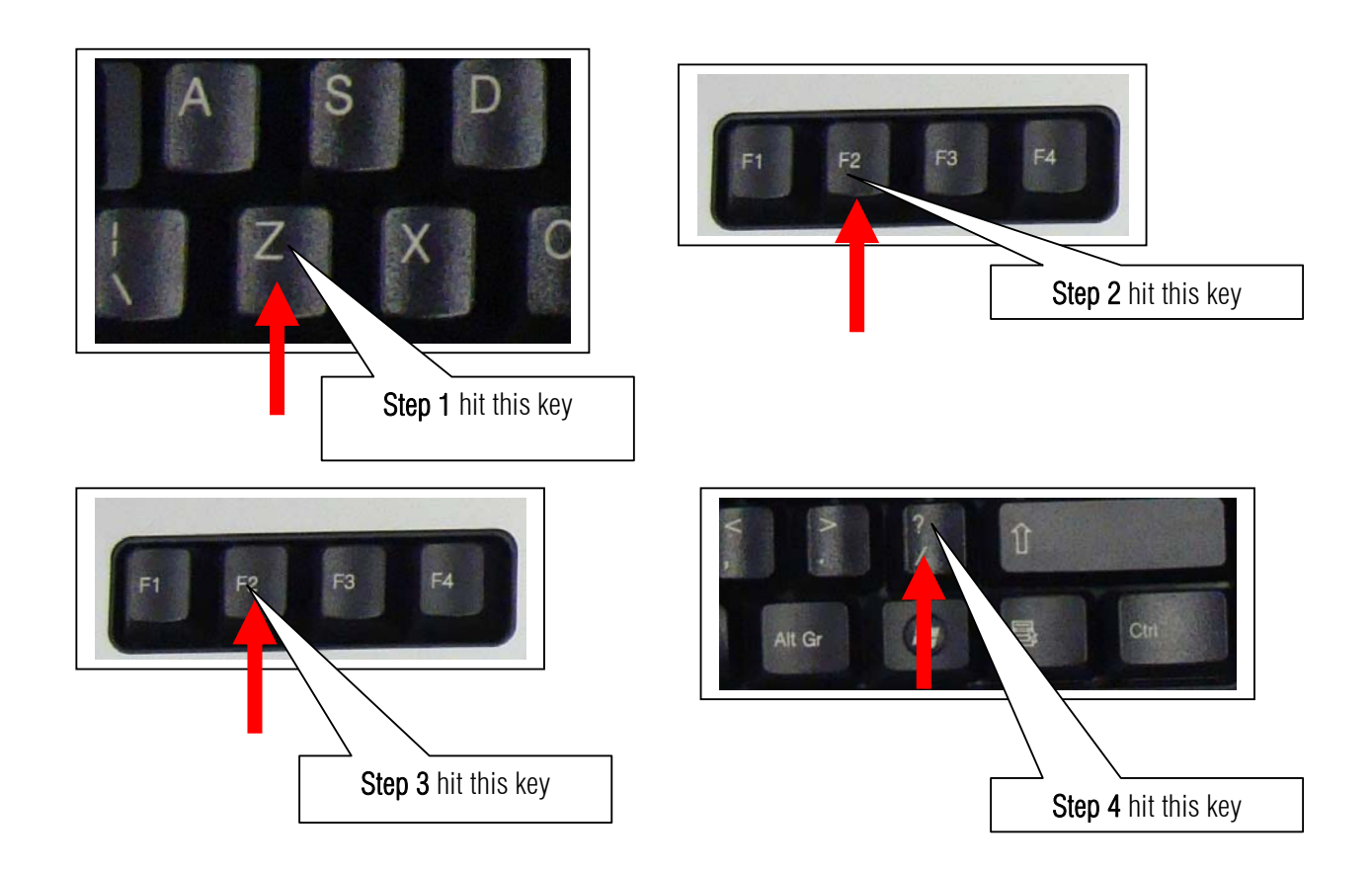

61. Retract the flaps by pressing F5. Then full stop by press. (Period)

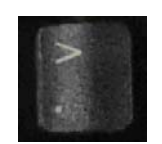

62. Press Slash to retract the speed brakes.

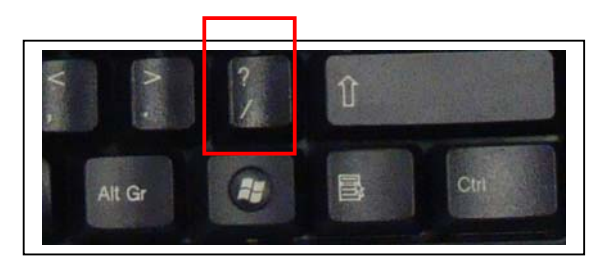

63. Nice landing Captain! Call ATC for parking and gates so I can disembark and go to my daughter Bea.

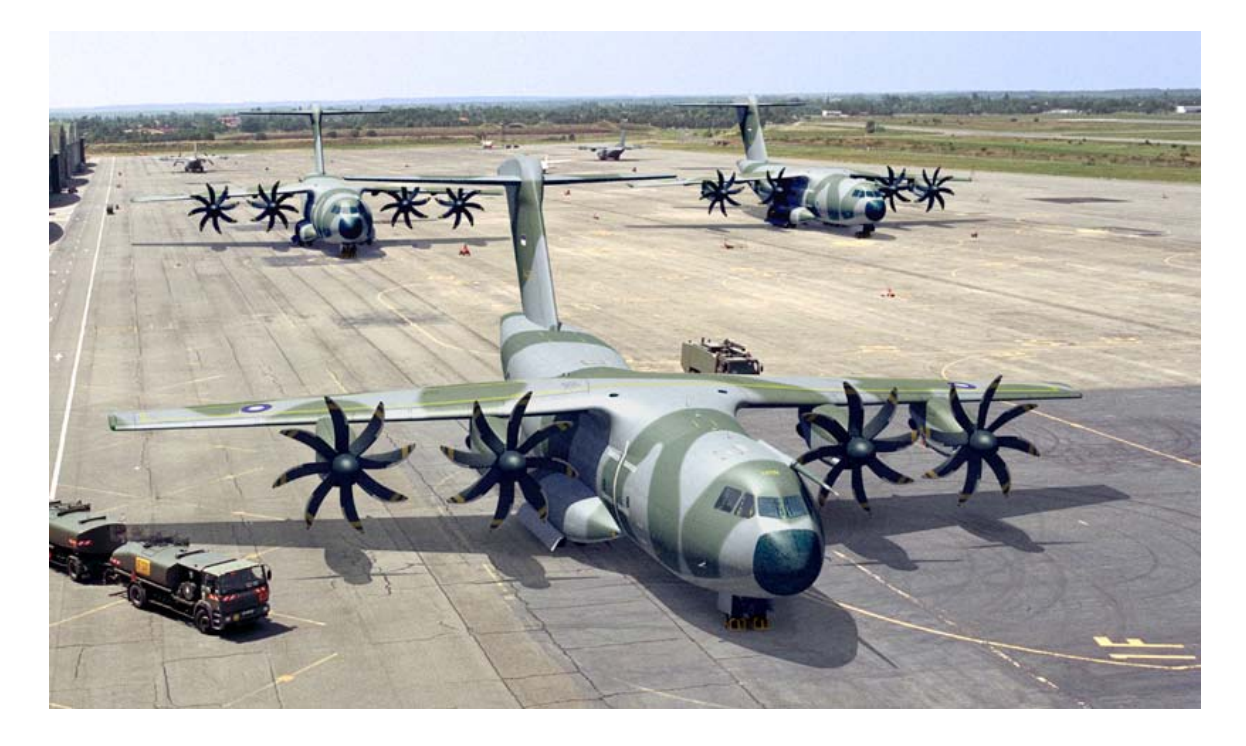

I am not a A400M pilot just an airplane enthusiast so if there is a technical error my apologies. This sample flight is dedicated to my beloved daughter Beatrice Joy. Many thanks to Mr. Christophe Modave. Thank you to **Wilco Publishing** 

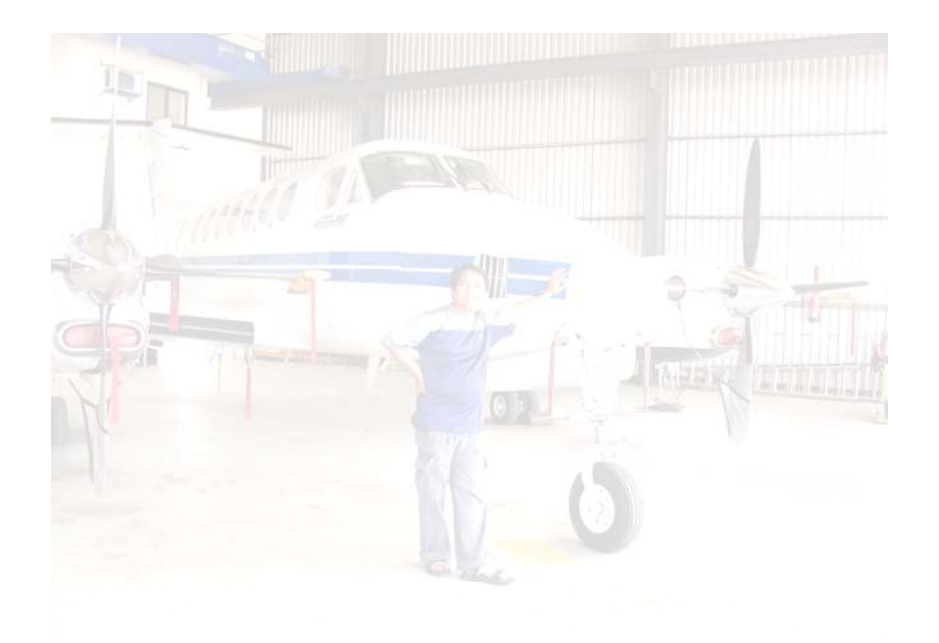

Recommended Software.

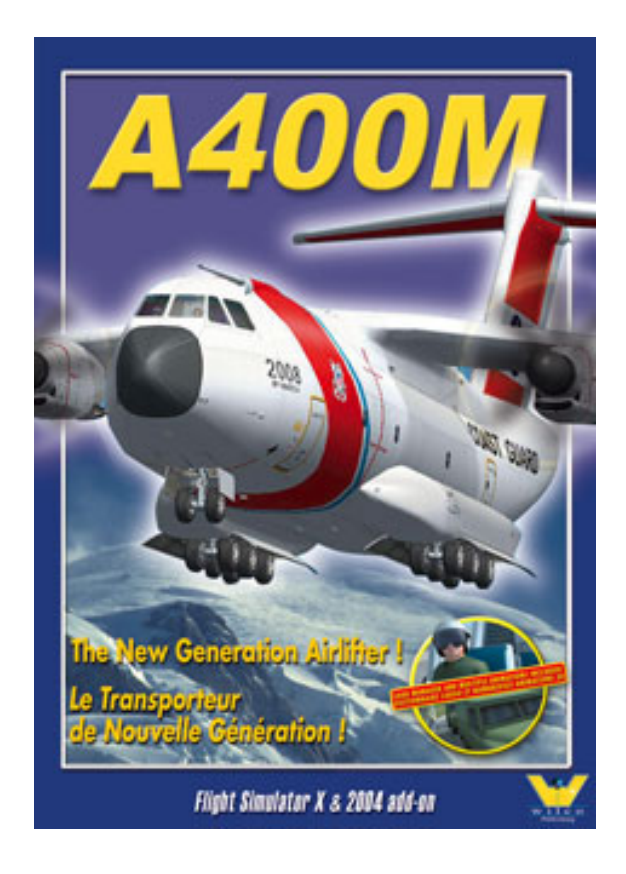